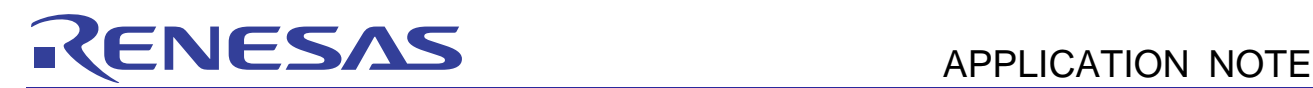

# RL78/G13 R01AN0955EJ0100

Safety Function (A/D Test)

Rev. 1.00<br>Feb. 15, 2012

# **Introduction**

This application note explains the sample code for the A/D test function, which is one of the safety functions of the RL78/G13.

The A/D test function performs A/D conversions at three reference voltage points to check the A/D converter for normal operation. The three reference voltage points are the internal 0 V, VDD, and internal reference voltage (1.45 V).

# **Target Device**

RL78/G13

When applying the sample program covered in this application note to another microcomputer, modify the program according to the specifications for the target microcomputer and conduct an extensive evaluation of the modified program.

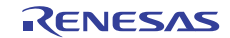

# **Contents**

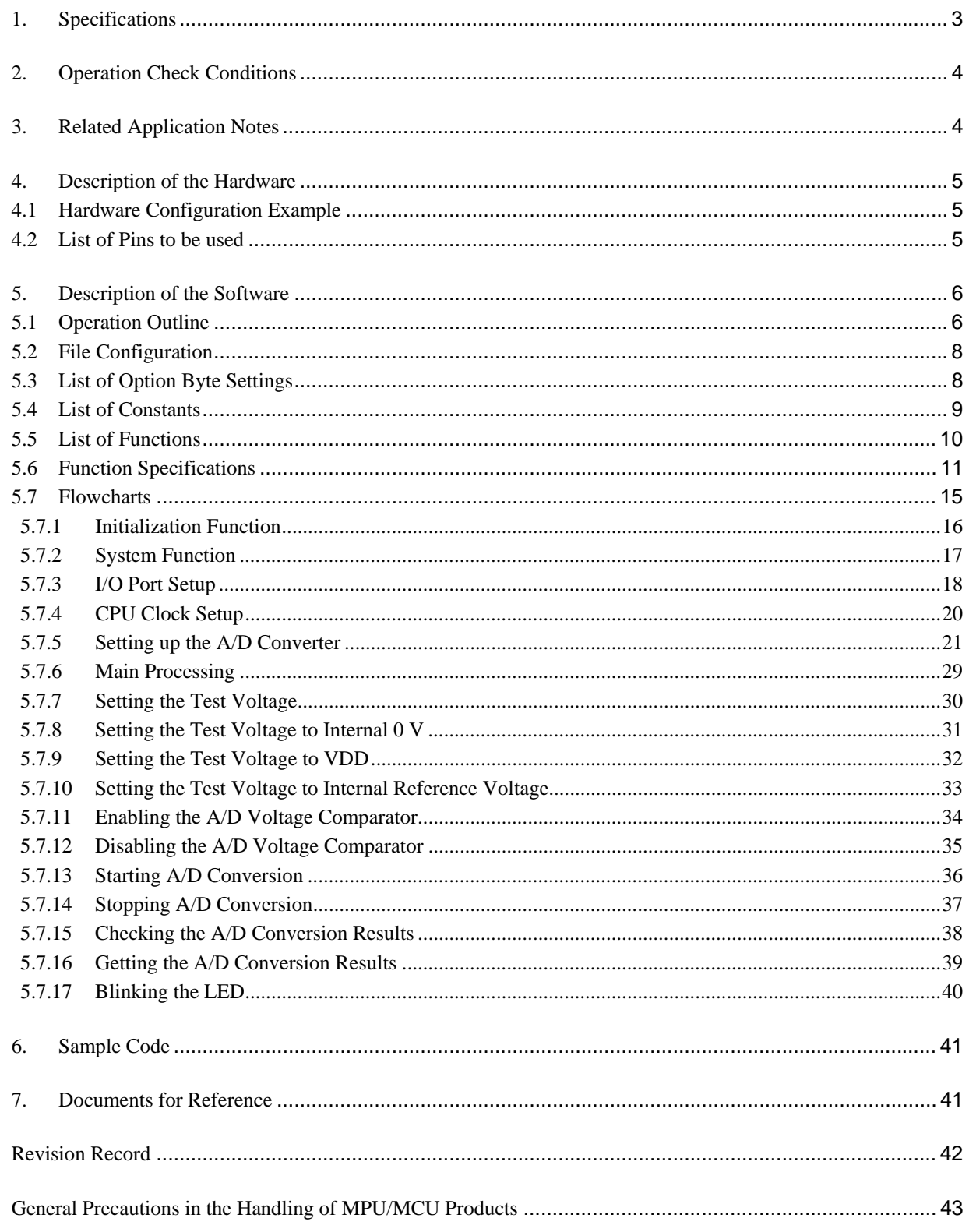

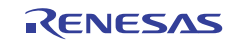

# <span id="page-2-0"></span>**1. Specifications**

This application note contains an example of using the A/D test function, which is one of the safety functions of the RL78/G13. The sample code covered in this application note converts internal 0 V, VDD, and internal reference voltage (1.45 V) to digital values. Subsequently, it turns on LED1 if the conversion results are within the allowable range and blinks it otherwise.

[Table 1.1](#page-2-1) summarizes peripheral functions to be used. Figure 1.1 shows the outline of the conversion of the A/D converter.

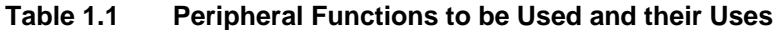

<span id="page-2-1"></span>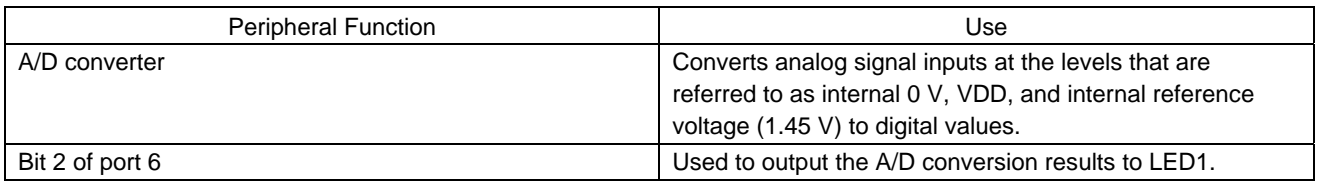

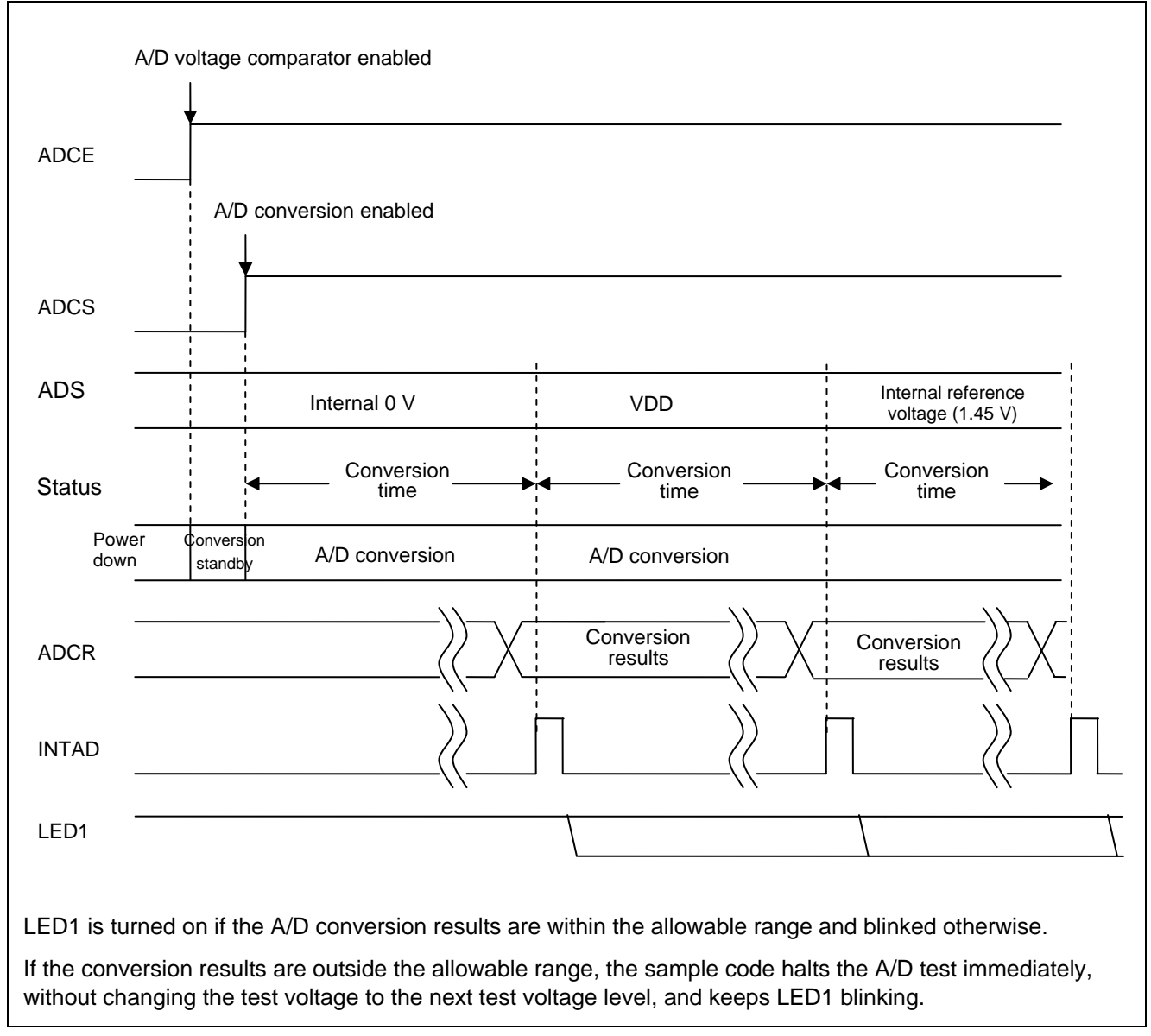

#### **Figure 1.1 Outline of Conversion of the A/D Converter**

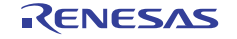

# <span id="page-3-0"></span>**2. Operation Check Conditions**

The sample code contained in this application note has been checked under the conditions listed in the table below.

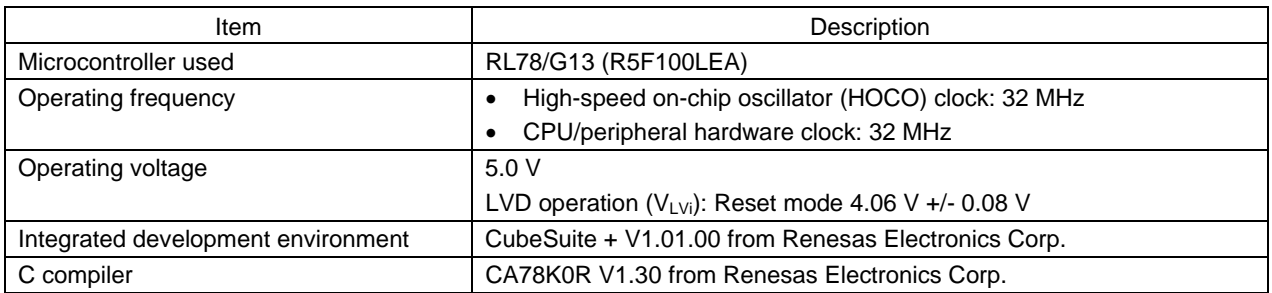

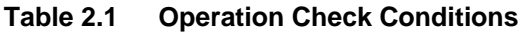

# <span id="page-3-1"></span>**3. Related Application Notes**

The application note that are related to this application note are listed below for reference.

RL78/G13 Initialization (R01AN0451E) Application Note

RL78/G13 A/D Converter (Software Trigger and Sequential Conversion Modes) (R01AN0452E) Application Note

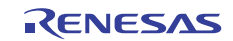

# <span id="page-4-0"></span>**4. Description of the Hardware**

# <span id="page-4-1"></span>**4.1 Hardware Configuration Example**

The example of configuration of the hardware that is used for this application note is shown below.

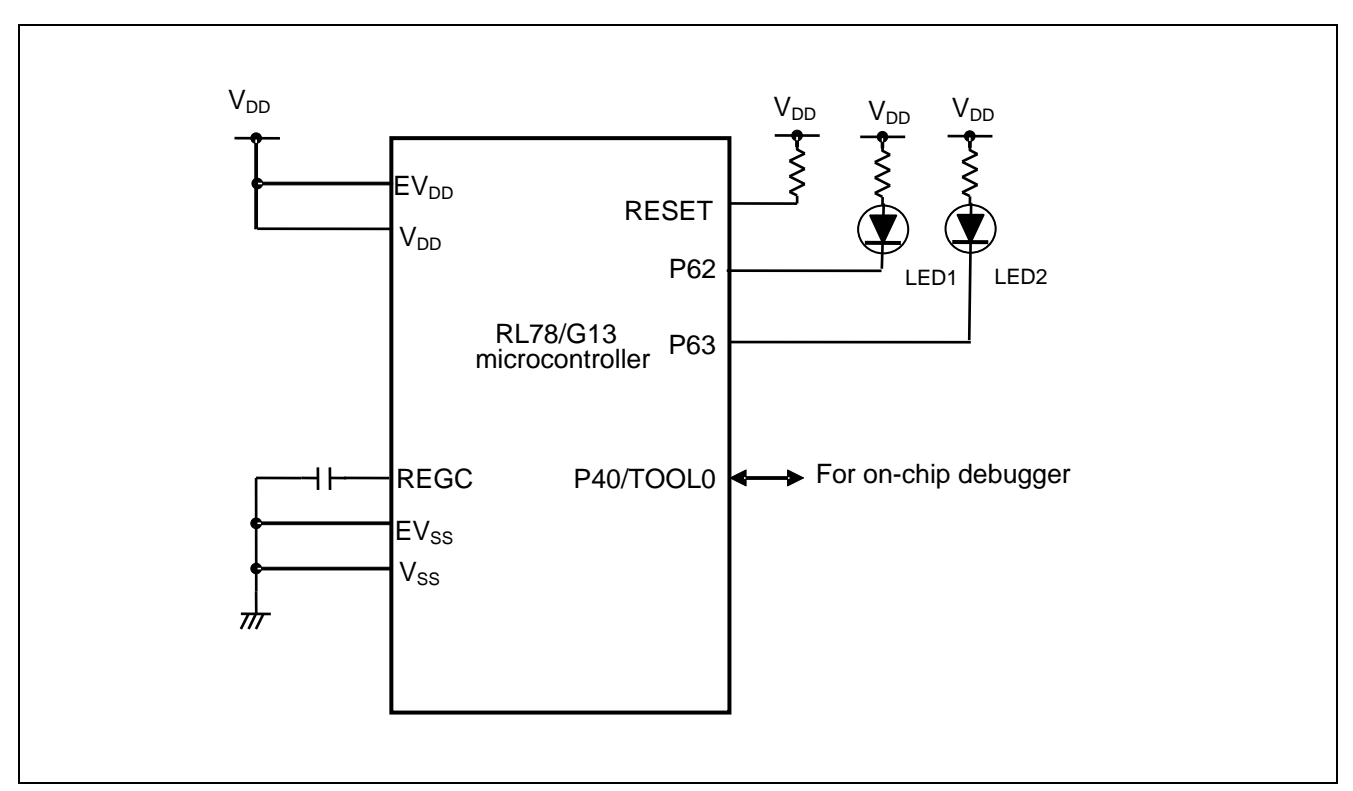

**Figure 4.1 Hardware Configuration** 

- Notes: 1. The purpose of this circuit is only to provide the connection outline and the circuit is simplified accordingly. When designing and implementing an actual circuit, provide proper pin treatment and make sure that the hardware's electrical specifications are met (connect the input-only ports separately to  $V_{DD}$  or  $V_{SS}$  via a resistor).
	- 2. Connect any pins whose name begins with  $EV_{SS}$  to  $V_{SS}$  and any pins whose name begins with  $EV_{DD}$  to  $V_{DD}$ , respectively.
	- 3.  $V_{DD}$  must be held at not lower than the reset release voltage ( $V_{LVI}$ ) that is specified as LVD.
	- 4. LED1 connected to P63 is always off.

# <span id="page-4-2"></span>**4.2 List of Pins to be used**

[Table 4.1](#page-4-3) lists the pins to be used and their functions.

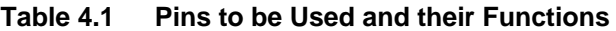

<span id="page-4-3"></span>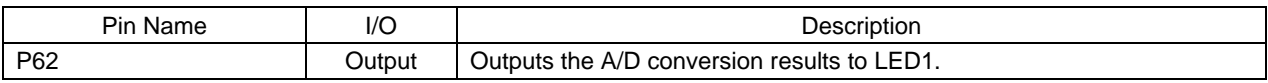

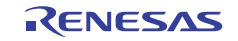

# <span id="page-5-0"></span>**5. Description of the Software**

# <span id="page-5-1"></span>**5.1 Operation Outline**

This sample code performs A/D conversions on the analog voltages at the internal 0 V, VDD, and internal reference voltage (1.45 V) sequentially using the software trigger and sequential conversion modes of the A/D converter. It then waits for the completion of the A/D conversion in HALT mode. After the A/D conversion is finished, the sample code checks to determine if the A/D conversion results are within the allowable range. It turns on LED1 if the conversion results are within the allowable range and blinks it otherwise.

(1) Initialize the A/D converter.

<Setup conditions>

- Supply the input clock to the A/D converter.
- Set A/D conversion channel selection mode to select mode.
- Set A/D conversion operation mode to sequential conversion mode.
- Start A/D conversion by using the software trigger.
- Use the A/D conversion end interrupt (INTAD).

#### (2) Switch the test voltage.

Switch the register settings according to the test voltage to be used for A/D conversion.

More specifically, perform the following steps:

Disable the A/D voltage comparator.

 $\leq$ When the test voltage is internal 0 V $>$ 

Set the A/D test target to the internal 0 V.

< When the test voltage is VDD>

Set the A/D test target to VDD.

< When the test voltage is internal reference voltage >

- Set the A/D test target to the internal reference voltage.
- $\bullet$  Enable the A/D voltage comparator and wait for a stabilization period (1 us).

(3) Start A/D conversion.

Set the ADCS bit in the ADM0 register to 1 (Starts conversion operation) to start A/D conversion.

(4) Execute the HALT instruction to enter the HALT mode and wait for an A/D conversion end interrupt. When the A/D conversion on the input voltage is finished, the A/D converter transfers the A/D conversion results to the ADCR register and generates an A/D conversion end interrupt.

(5) Check the A/D conversion results.

When the sample code exits the HALT mode on the A/D conversion end interrupt, it reads the A/D conversion results from the ADCR register.

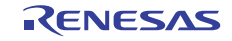

(6) Check to determine if the A/D conversion results are within the allowable range.

<If the A/D conversion results are within the allowable range >

- If the tests on the three types of input voltages are completed, the sample code turns on LED1 and enters an infinite loop.
- If the tests on the three types of input voltages are not completed, the sample code repeats steps (2) to (6).

<If the A/D conversion results are outside the allowable range >

The sample code enters an infinite loop for blinking LED1.

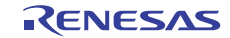

# <span id="page-7-0"></span>**5.2 File Configuration**

[Table 5.1](#page-7-2) lists the files that are used by the sample code, excluding files that are automatically generated by the integrated development environment.

<span id="page-7-2"></span>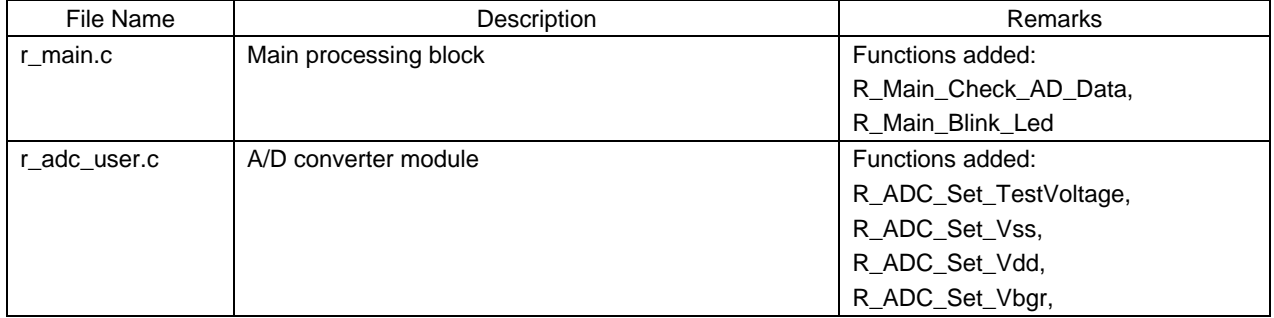

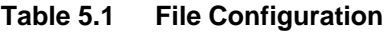

# <span id="page-7-1"></span>**5.3 List of Option Byte Settings**

Table 5.1 summarizes the settings of the option bytes.

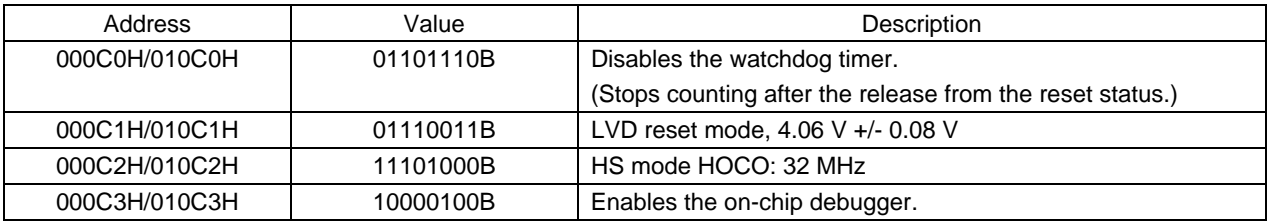

#### **Table 5.2 Option Byte Settings**

Caution: Do not set the option byte at address C2H to any mode other than HS mode. Normal operation of the function is not guaranteed if a mode other than HS is specified.

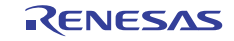

# <span id="page-8-0"></span>**5.4 List of Constants**

[Table 5.3](#page-8-1) lists the constants that are used in this sample program.

The initial values are listed in [Table 5.3.](#page-8-1)

<span id="page-8-1"></span>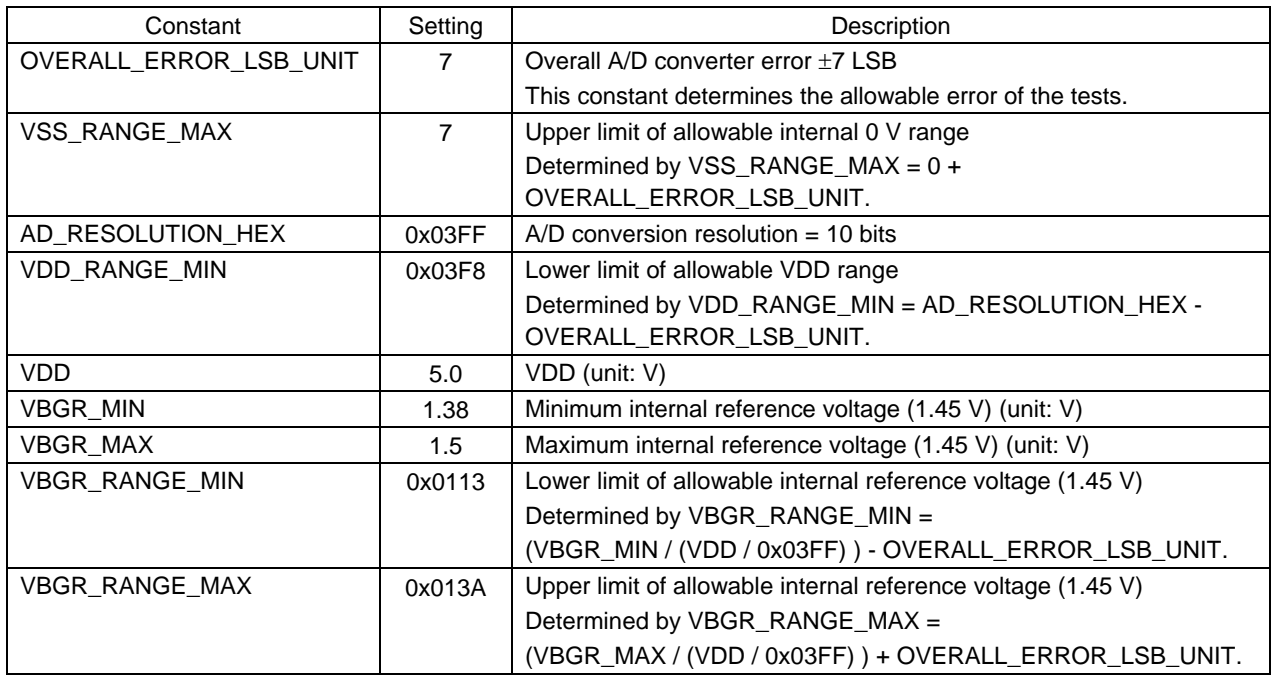

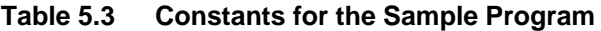

Cautions: 1. The constants listed in [Table 5.3](#page-8-1) are obtained at a power voltage of 5.0 V. Change VDD according to the system.

 2. There are cases in which the results of executing the sample code are outside the allowable range when a power voltage of 5.0 V is supplied and the constants listed in [Table 5.3](#page-8-1) are used (the results of an A/D test performed on the internal reference voltage with the power voltage being supplied from the E1 emulator will go beyond the allowable range). In such a case, replace the power supply with a more stable power supply or determine the allowable range setting while paying attention to the possible errors that may be caused by the power supply (more specifically, adjust OVERALL\_ERROR\_LSB\_UNIT).

[Table 5.4](#page-8-2) lists the A/D test voltages and the upper and lower limit of their allowable ranges.

The values listed in the table are obtained when the constants listed in [Table 5.3](#page-8-1) are used.

<span id="page-8-2"></span>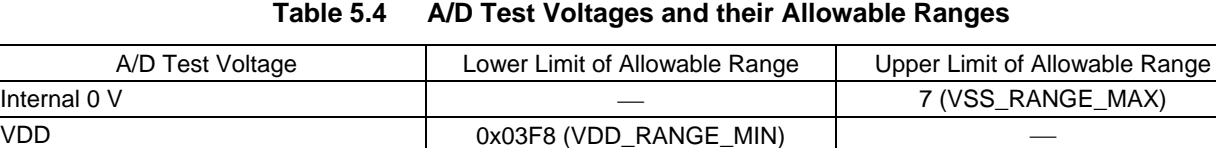

Internal reference voltage (1.45 V)  $\qquad$  0x0113 (VBGR\_RANGE\_MIN)  $\qquad$  0x013A (VBGR\_RANGE\_MAX)

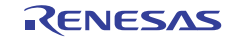

# <span id="page-9-0"></span>**5.5 List of Functions**

[Table 5.5](#page-9-1) lists the functions that are used in this sample program.

<span id="page-9-1"></span>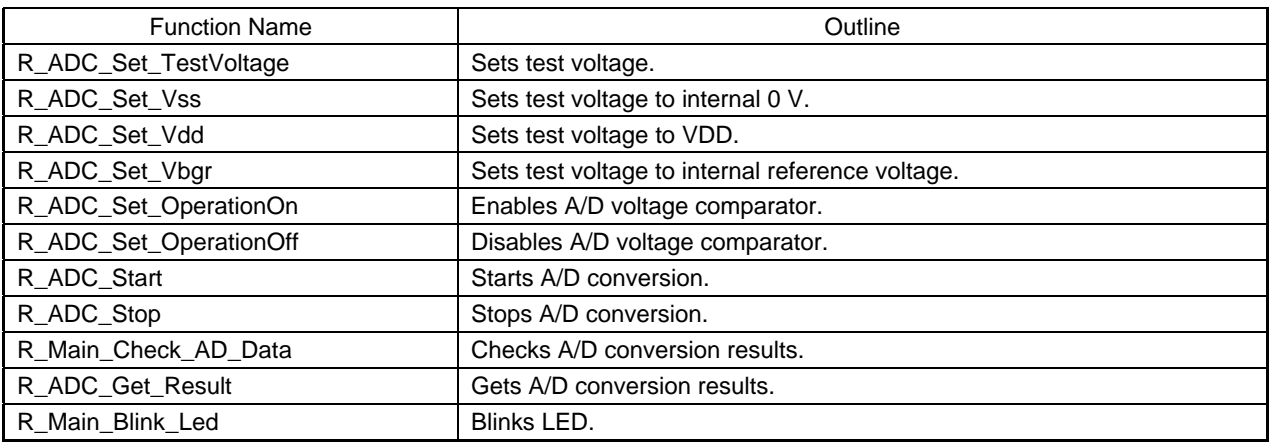

#### **Table 5.5 Functions**

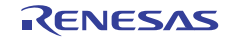

# <span id="page-10-0"></span>**5.6 Function Specifications**

This section describes the specifications for the functions that are used in the sample code.

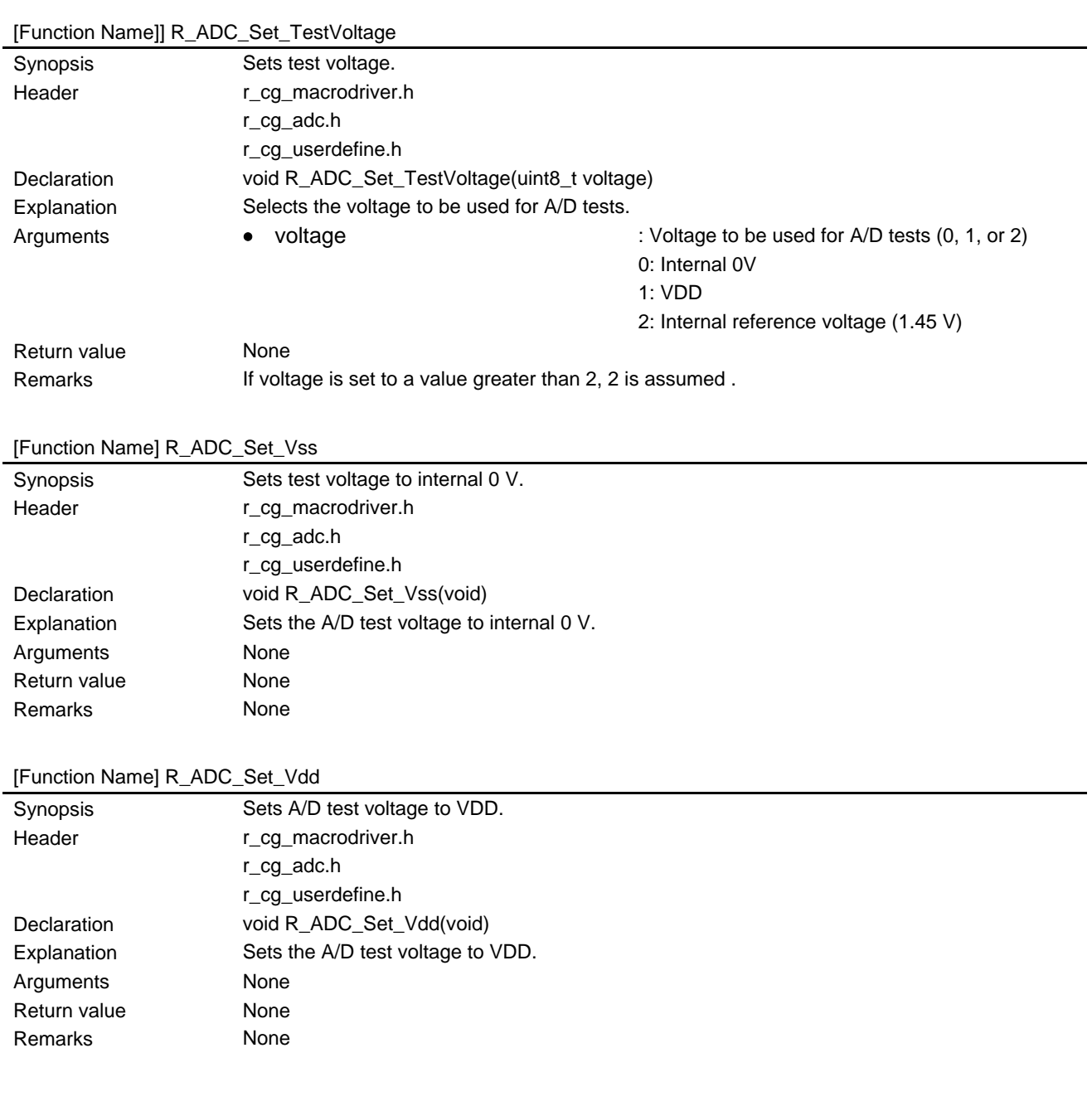

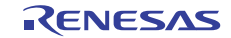

#### [Function Name] R\_ADC\_Set\_Vbgr

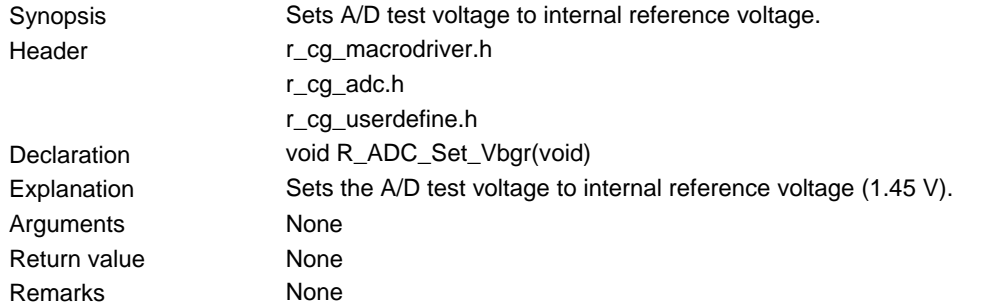

#### [Function Name] R\_ADC\_Set\_OperationOn

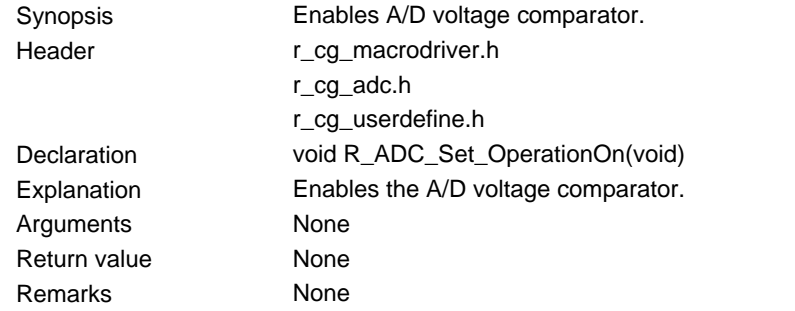

#### [Function Name] R\_ADC\_Set\_OperationOff

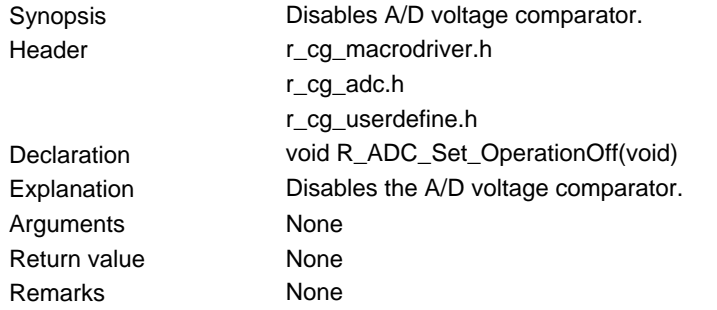

#### [Function Name] R\_ADC\_Start

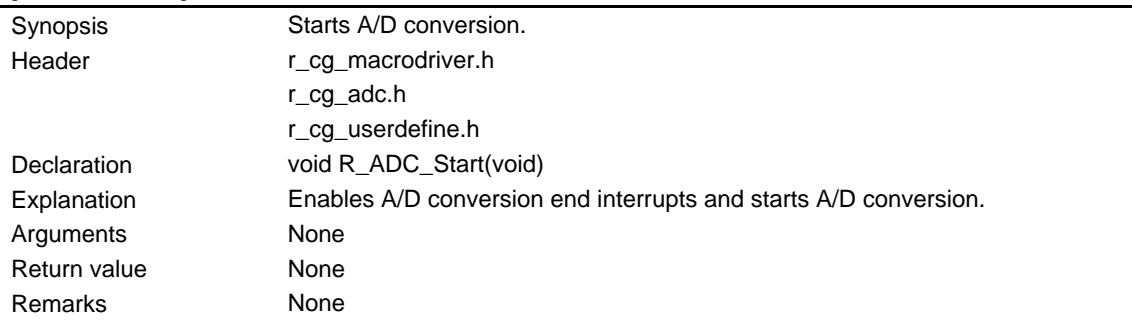

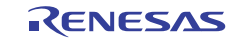

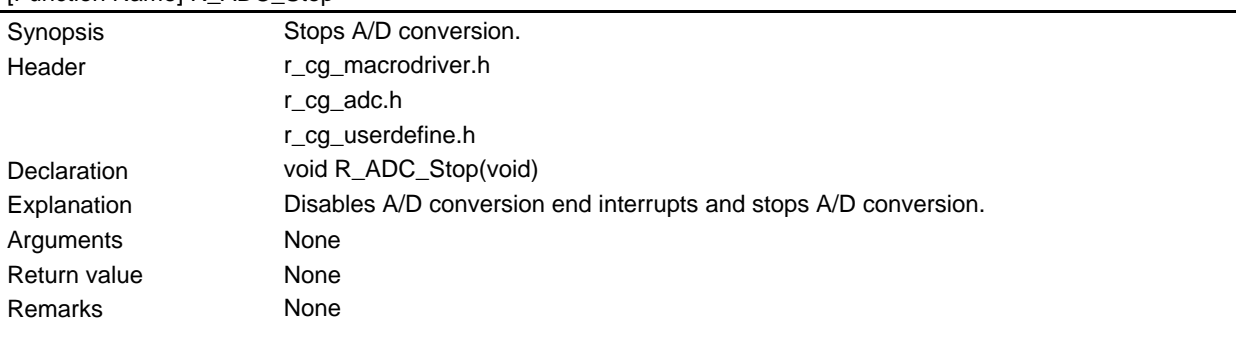

# [Function Name] R\_ADC\_Stop

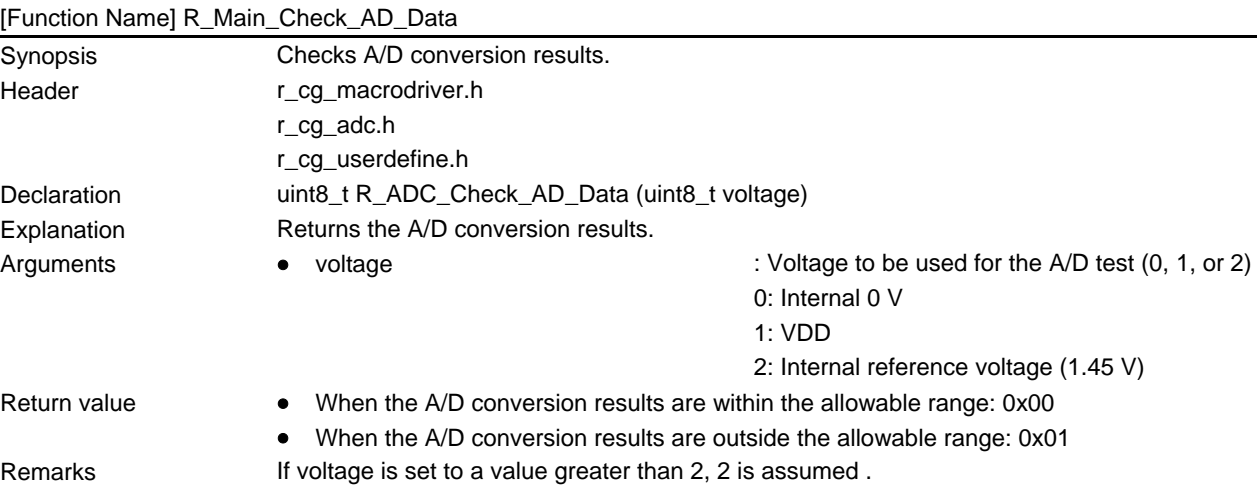

# [Function Name] R\_ADC\_Get\_Result

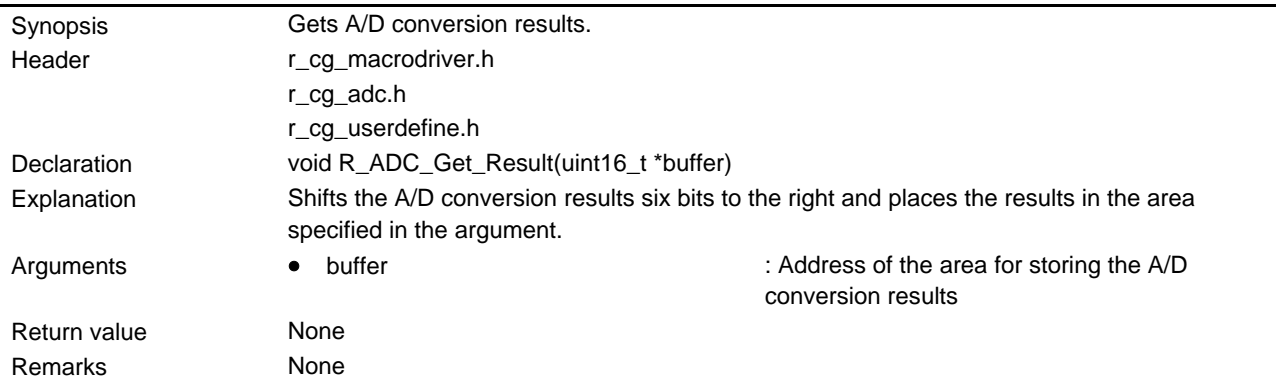

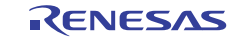

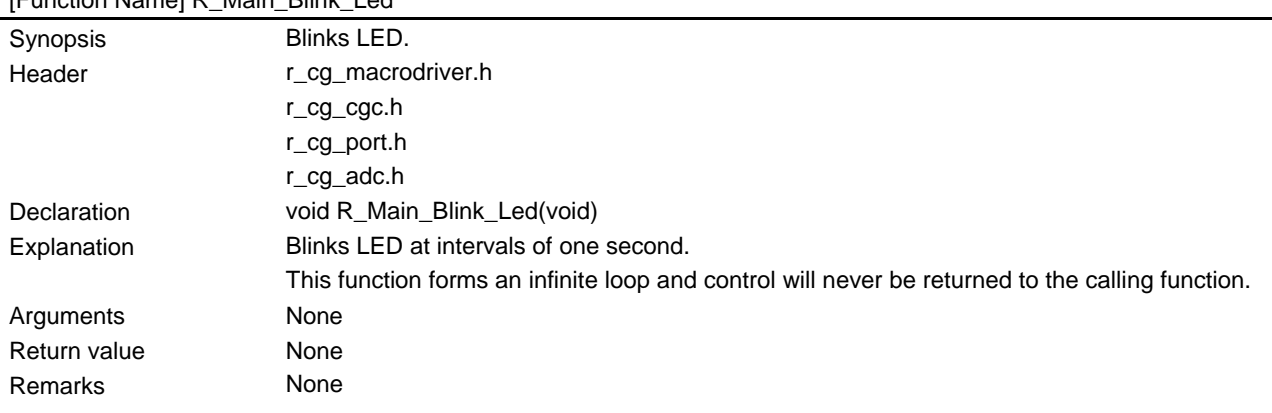

# [Function Name] R\_Main\_Blink\_Led

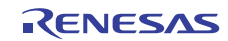

# <span id="page-14-0"></span>**5.7 Flowcharts**

Figure 5.1 shows the overall flow of the sample program described in this application note.

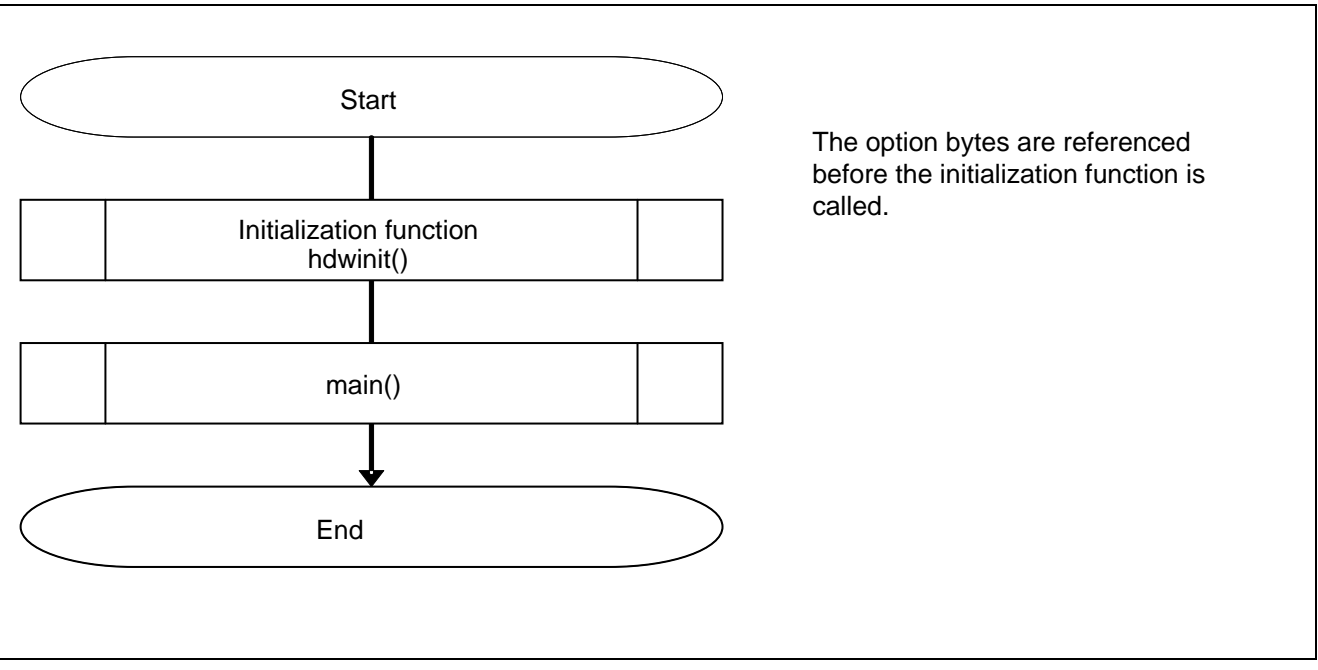

**Figure 5.1 Overall Flow** 

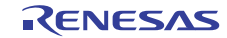

# <span id="page-15-0"></span>**5.7.1 Initialization Function**

Figure 5.2 shows the flowchart for the initialization function.

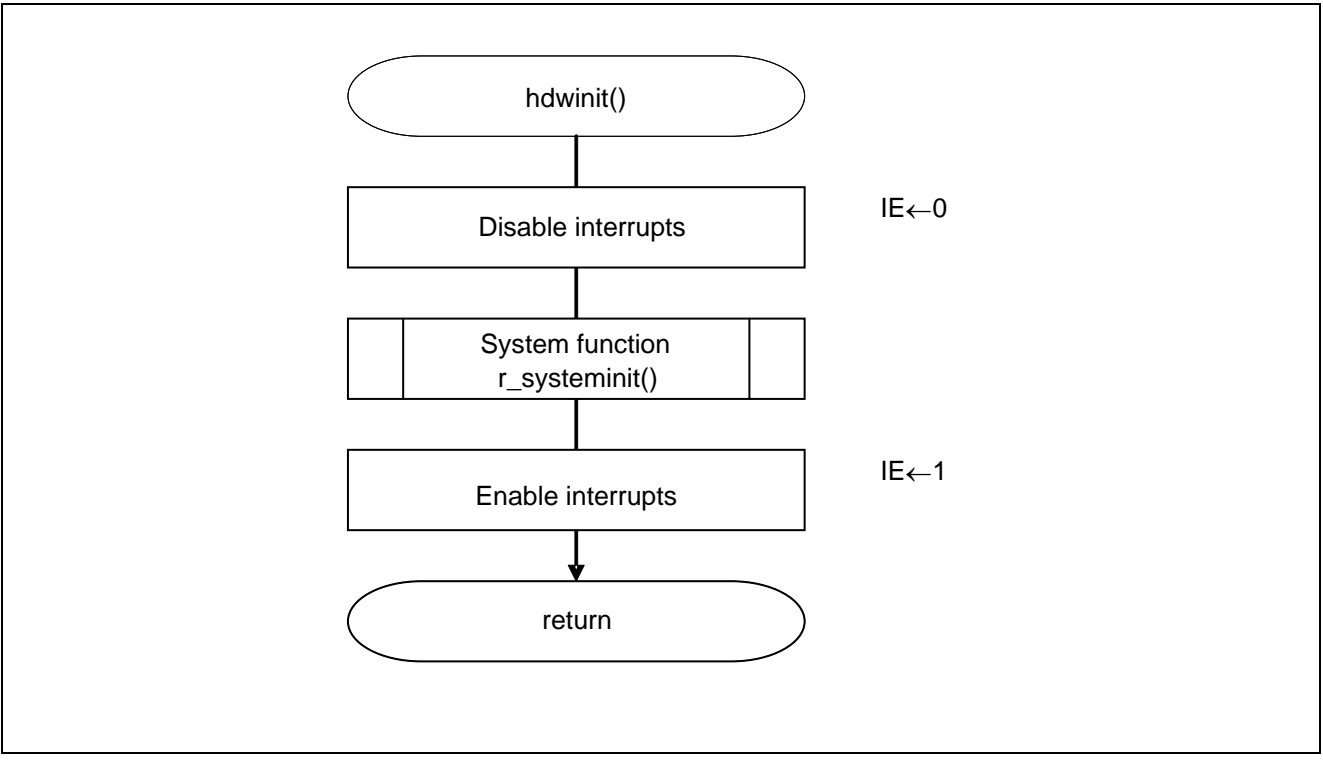

**Figure 5.2 Initialization Function** 

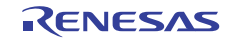

# <span id="page-16-0"></span>**5.7.2 System Function**

Figure 5.3 shows the flowchart for the system function.

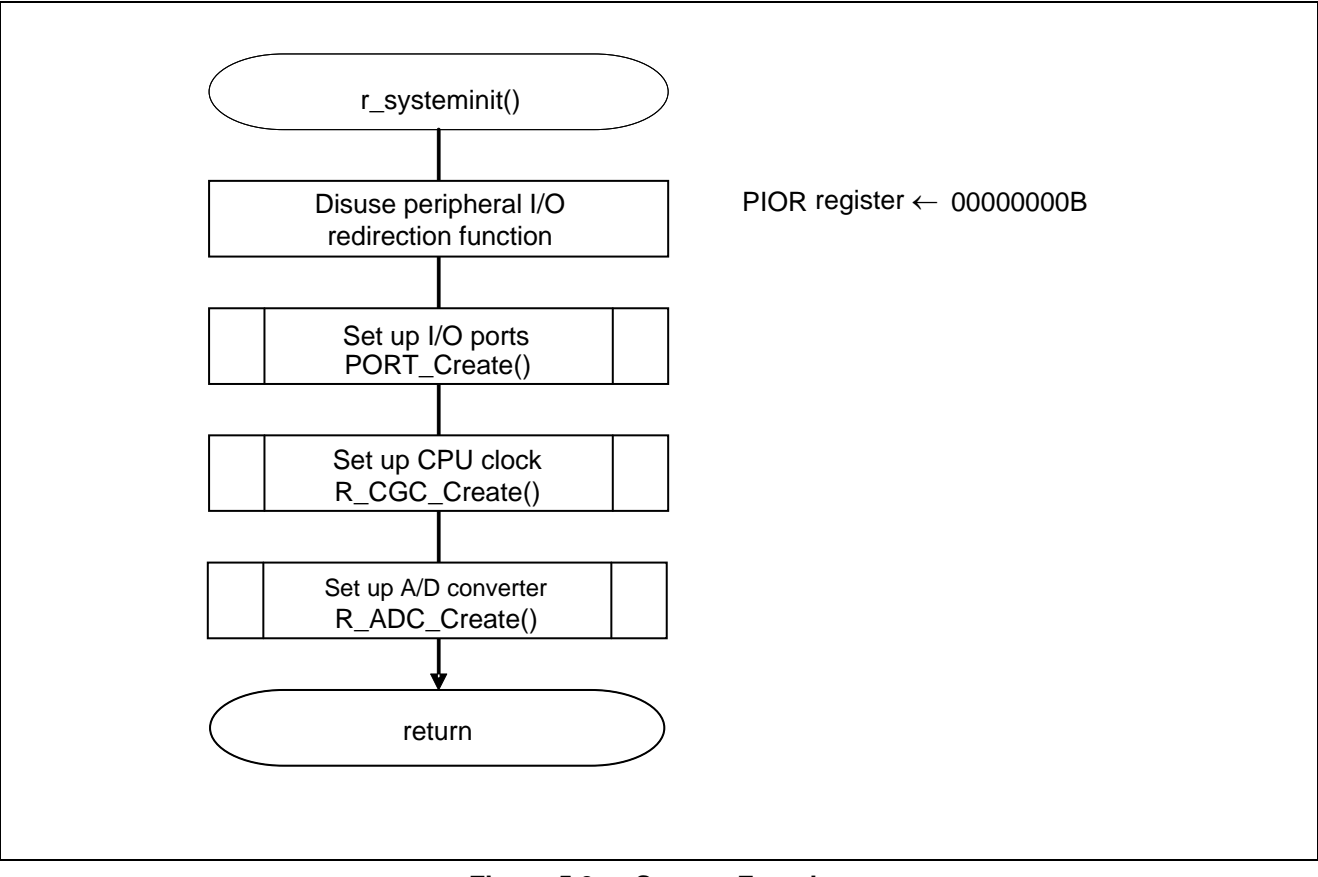

**Figure 5.3 System Function** 

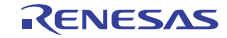

# **5.7.3 I/O Port Setup**

Figure 5.4 shows the flowchart for I/O port setup.

<span id="page-17-0"></span>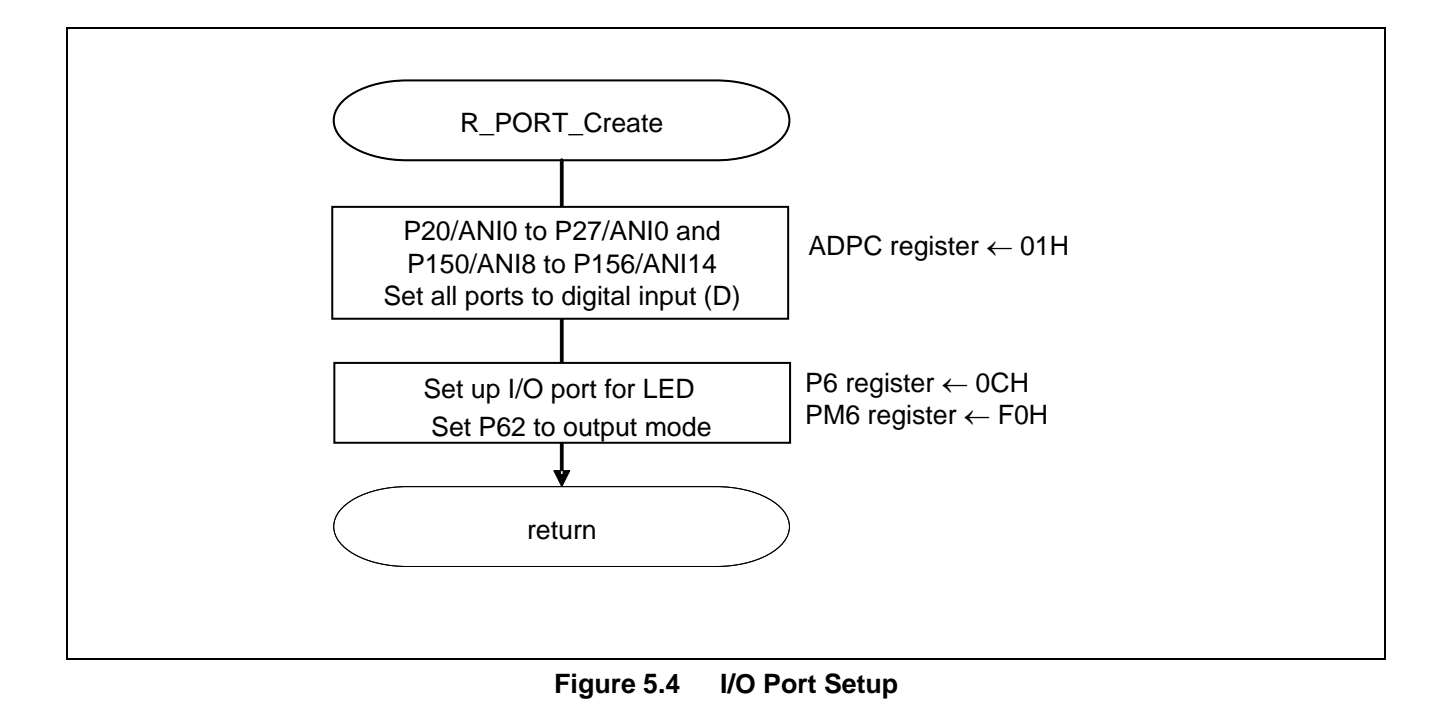

- Note: Refer to the section entitled "Flowcharts" in RL78/G13 Initialization Application Note (R01AN0451E) for the configuration of the unused ports.
- Caution: Provide proper treatment for unused pins so that their electrical specifications are met. Connect each of any unused input-only ports to  $V_{DD}$  or  $V_{SS}$  via a separate resistor.

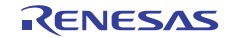

Setting up the channel to be used for A/D conversion

 A/D port configuration register (ADPC) Switches between A/D converter analog input and port digital I/O.

Symbol: ADPC

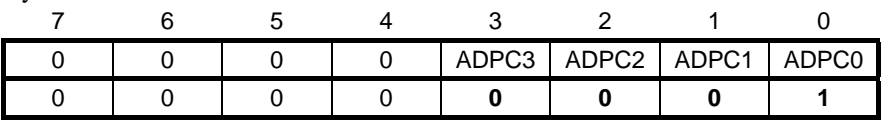

Bits 3 to 0

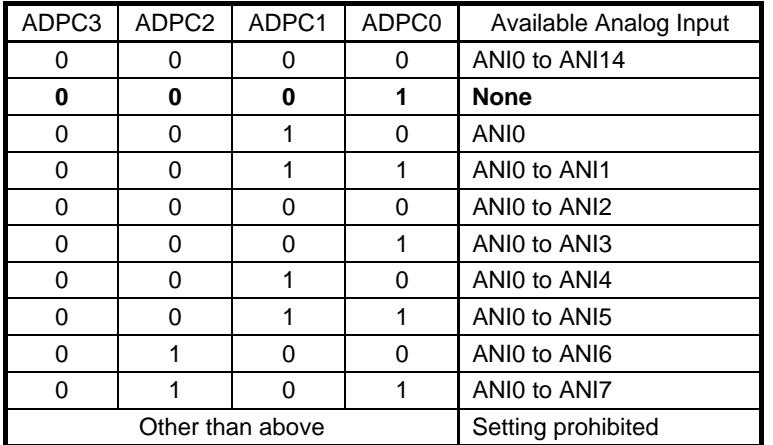

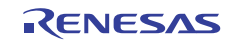

## <span id="page-19-0"></span>**5.7.4 CPU Clock Setup**

Figure 5.5 shows the flowchart for setting up the CPU clock.

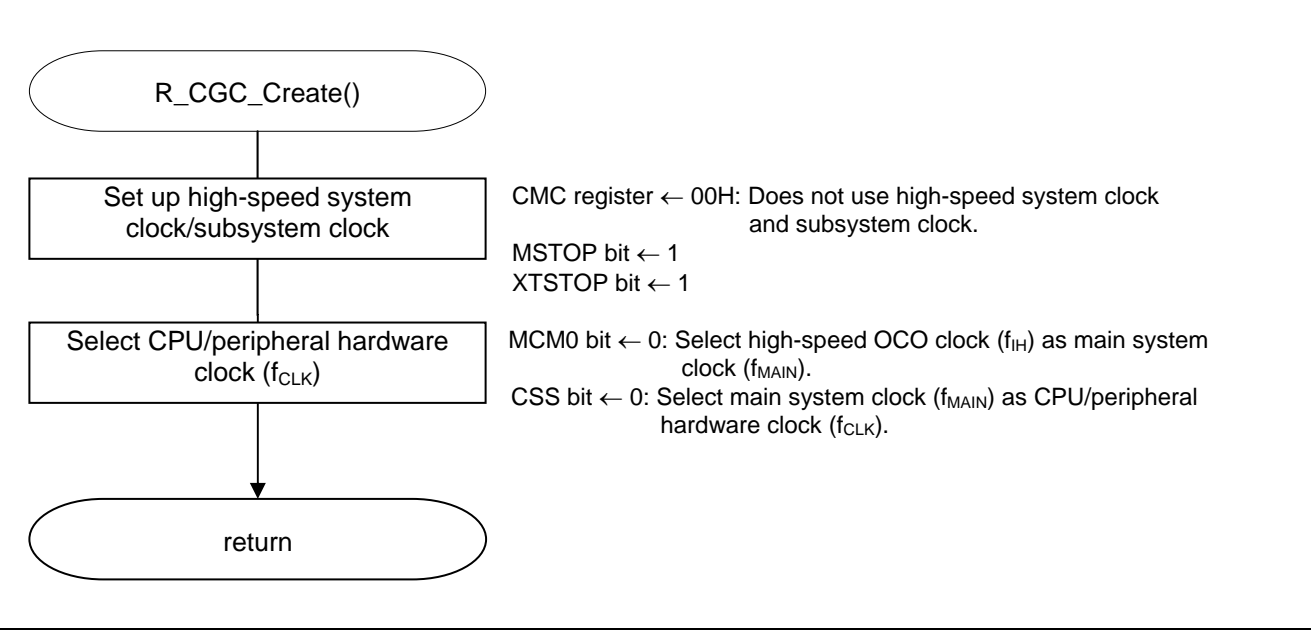

**Figure 5.5 CPU Clock Setup** 

Note: For details on the procedure for setting up the CPU clock (R\_CGC\_Create ()), refer to the section entitled "Flowcharts" in RL78/G13 Initialization Application Note (R01AN0451E).

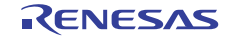

# **5.7.5 Setting up the A/D Converter**

<span id="page-20-0"></span>Figure 5.6 shows the flowchart for setting up the A/D converter.

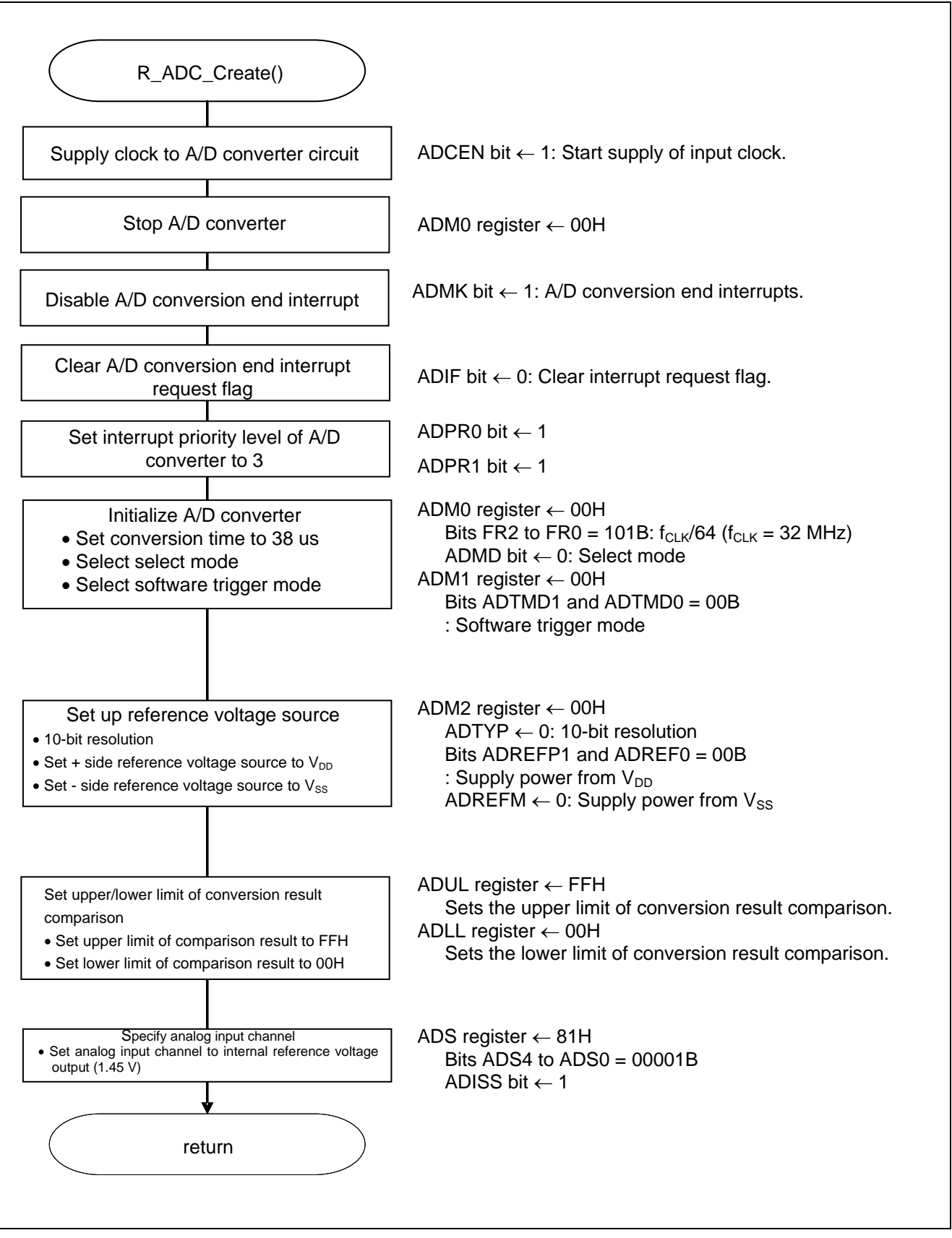

**Figure 5.6 A/D Converter Setup** 

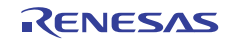

Starting the supply of clock to the A/D converter

 Peripheral enable register 0 (PER0) Starts the supply of the clock to the A/D converter.

Symbol: PER0

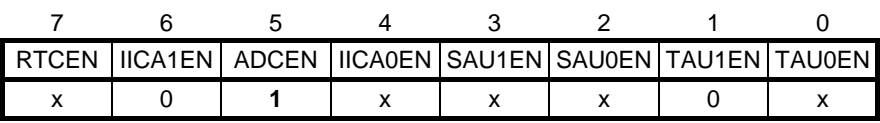

Bit 5

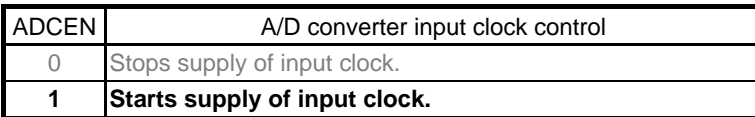

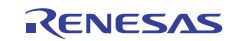

Setting up the A/D conversion time and operating mode

• A/D converter mode register 0 (ADM0) Controls the A/D conversion operation. Specifies the A/D channel selection mode.

Symbol: ADM0

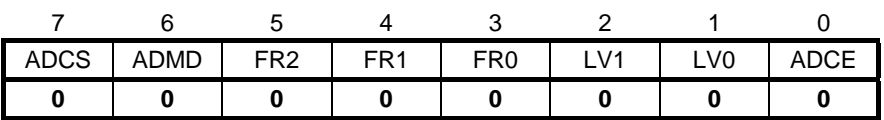

Bit 7

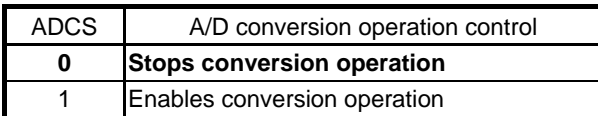

Bit 6

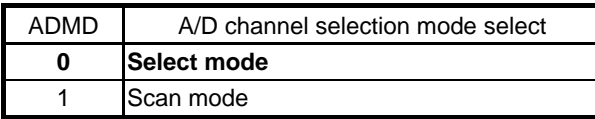

#### Bits 5 to 1

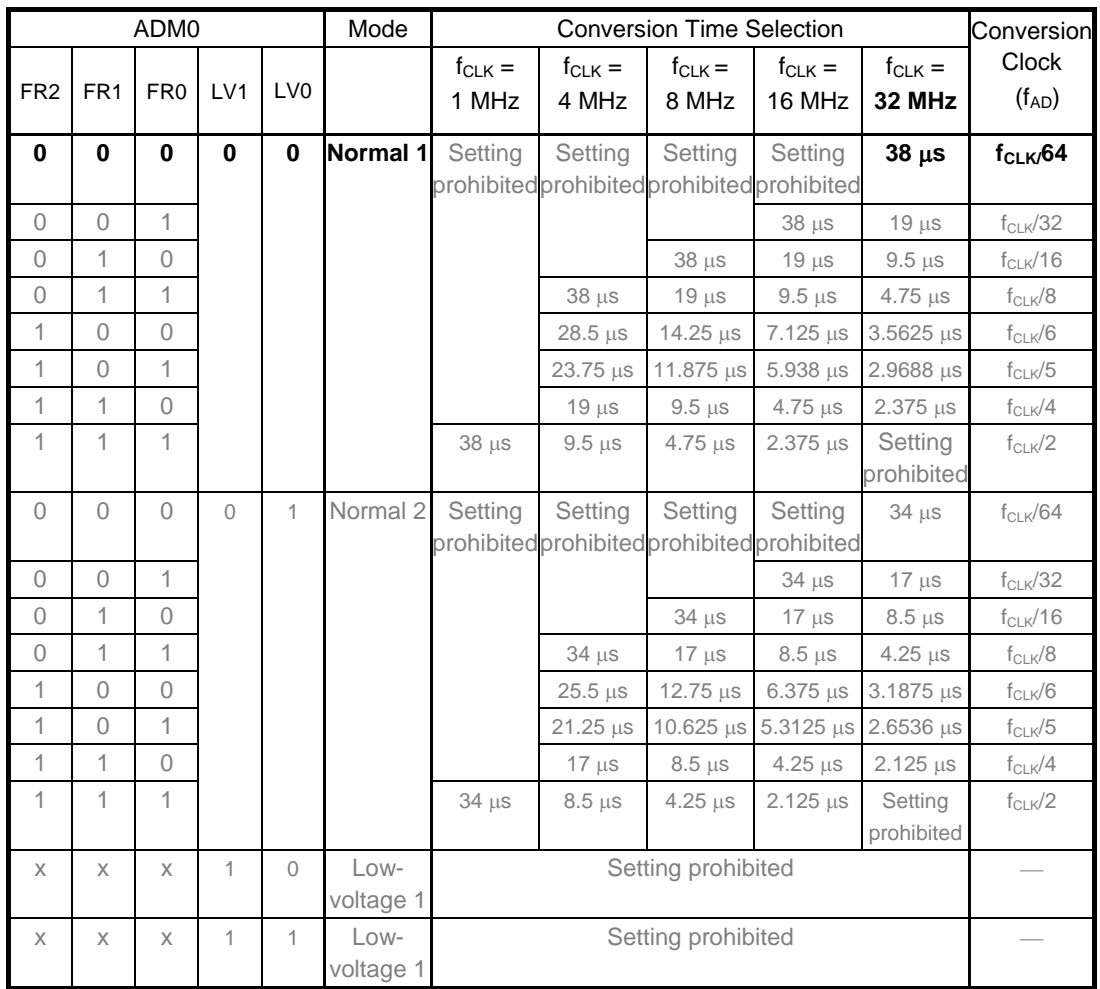

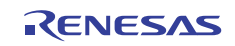

Symbol: ADM0

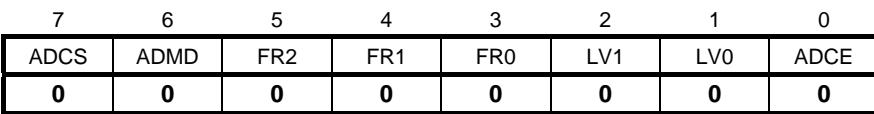

Bit 0

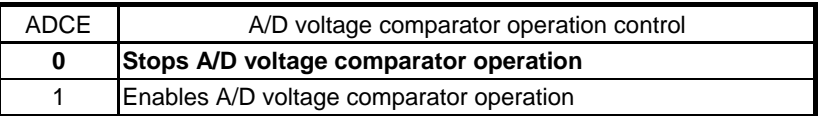

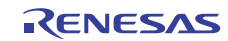

#### Setting up the A/D conversion trigger mode

A/D converter mode register 1 (ADM1) Selects the A/D conversion trigger mode. Selects the A/D conversion operating mode.

Symbol: ADM1

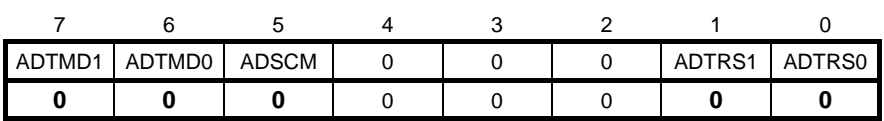

Bits 7 and 6

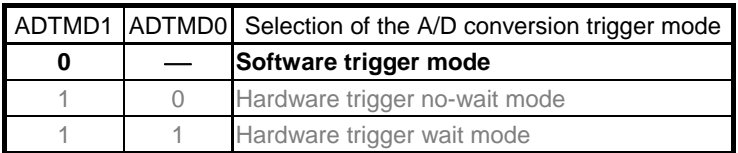

Bit 5

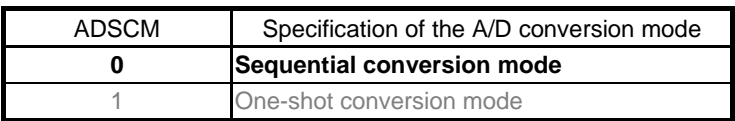

Bits 1 and 0

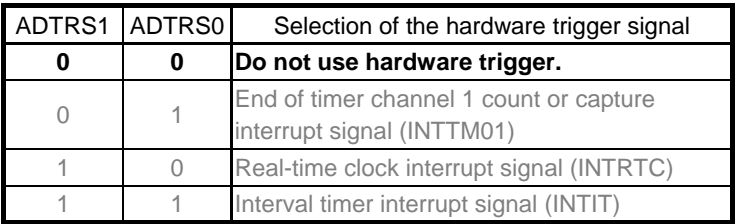

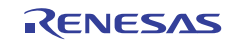

Setting up the reference voltage

 A/D converter mode register 2 (ADM2) Sets up the reference voltage source.

Symbol: ADM2

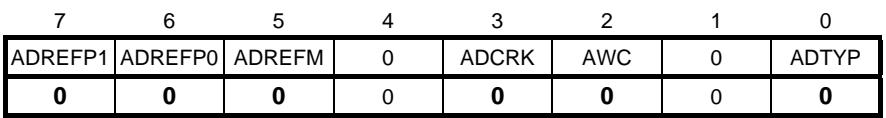

Bits 7 and 6

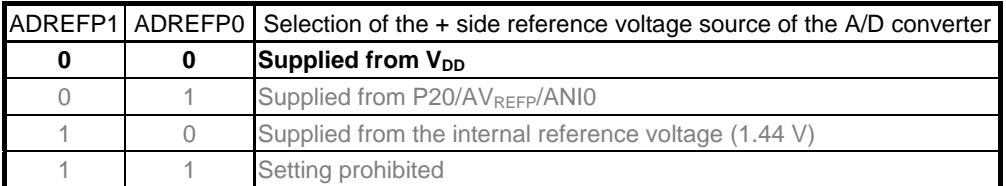

Bit 5

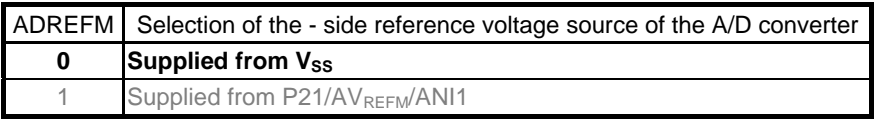

#### Bit 3

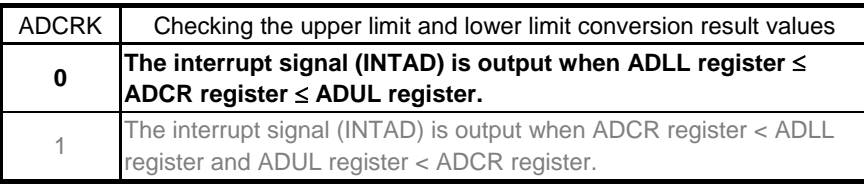

#### Bit 2

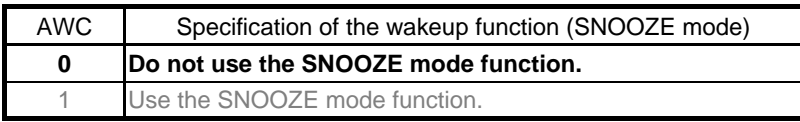

Bit 0

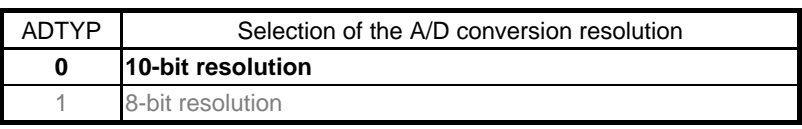

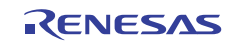

Setting up the conversion result comparison upper limit/lower limit

- Conversion result comparison upper limit value register (ADUL)
- Conversion result comparison lower limit value register (ADLL) Sets up the upper and lower limits of conversion result comparison.

Symbol: ADUL

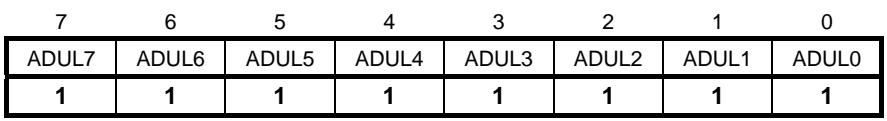

Symbol: ADLL

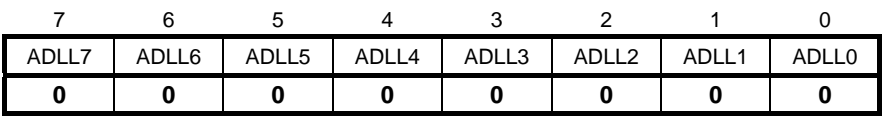

Specifying the input channel

• Analog input channel register (ADS) Specifies the input channel for the analog signal to be subjected to A/D conversion.

Symbol: ADS

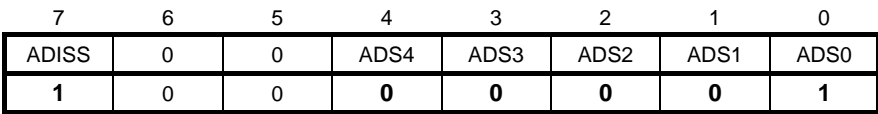

Bits 7 and 4 to 0

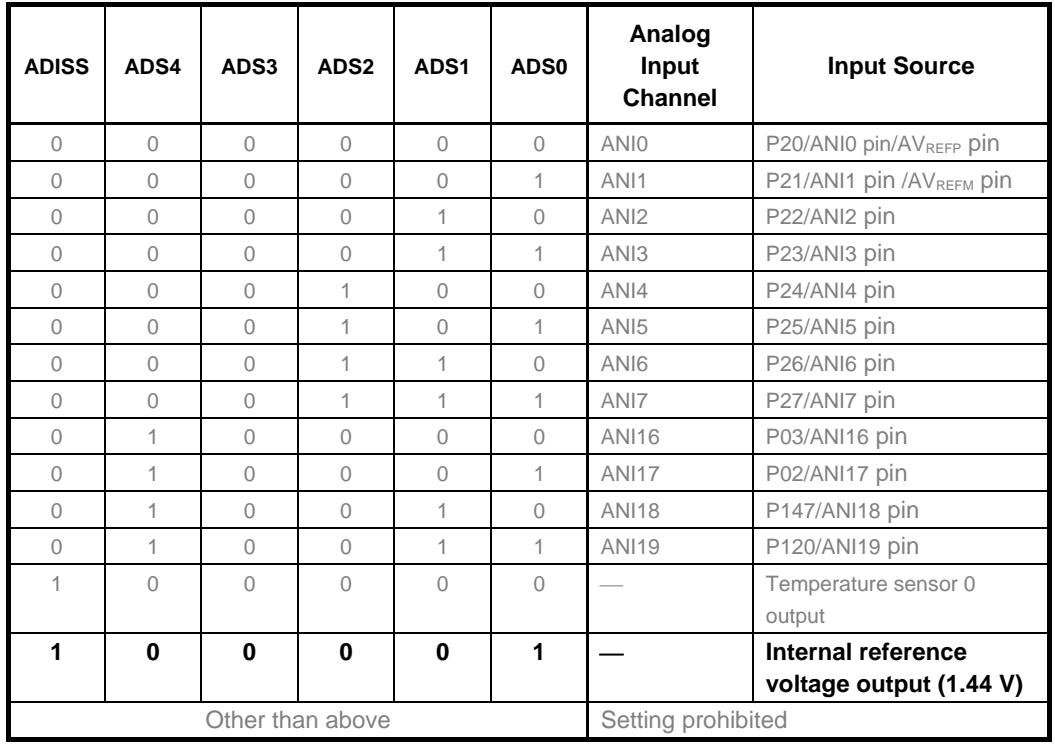

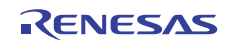

Setting up A/D conversion end interrupts

- Interrupt request flag register (IF1H) Clears the interrupt request flag.
- Interrupt mask flag register (MK1H) Disables interrupts.

#### Symbol: IF1H

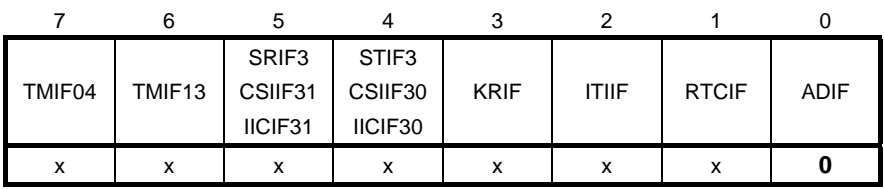

Bit 0

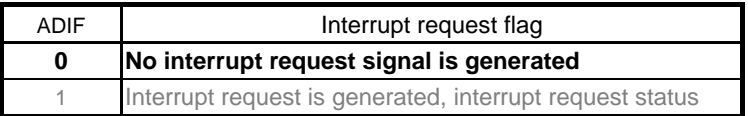

#### Symbol: MK1H

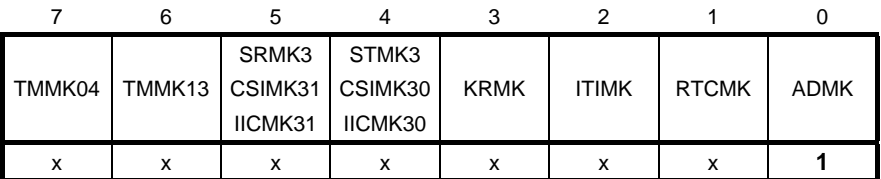

Bit 0

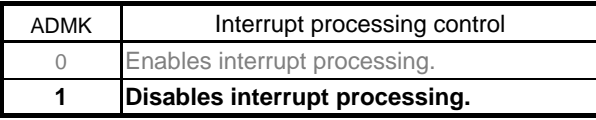

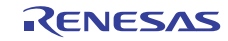

# <span id="page-28-0"></span>**5.7.6 Main Processing**

Figure 5.7 shows the flowchart for the main processing.

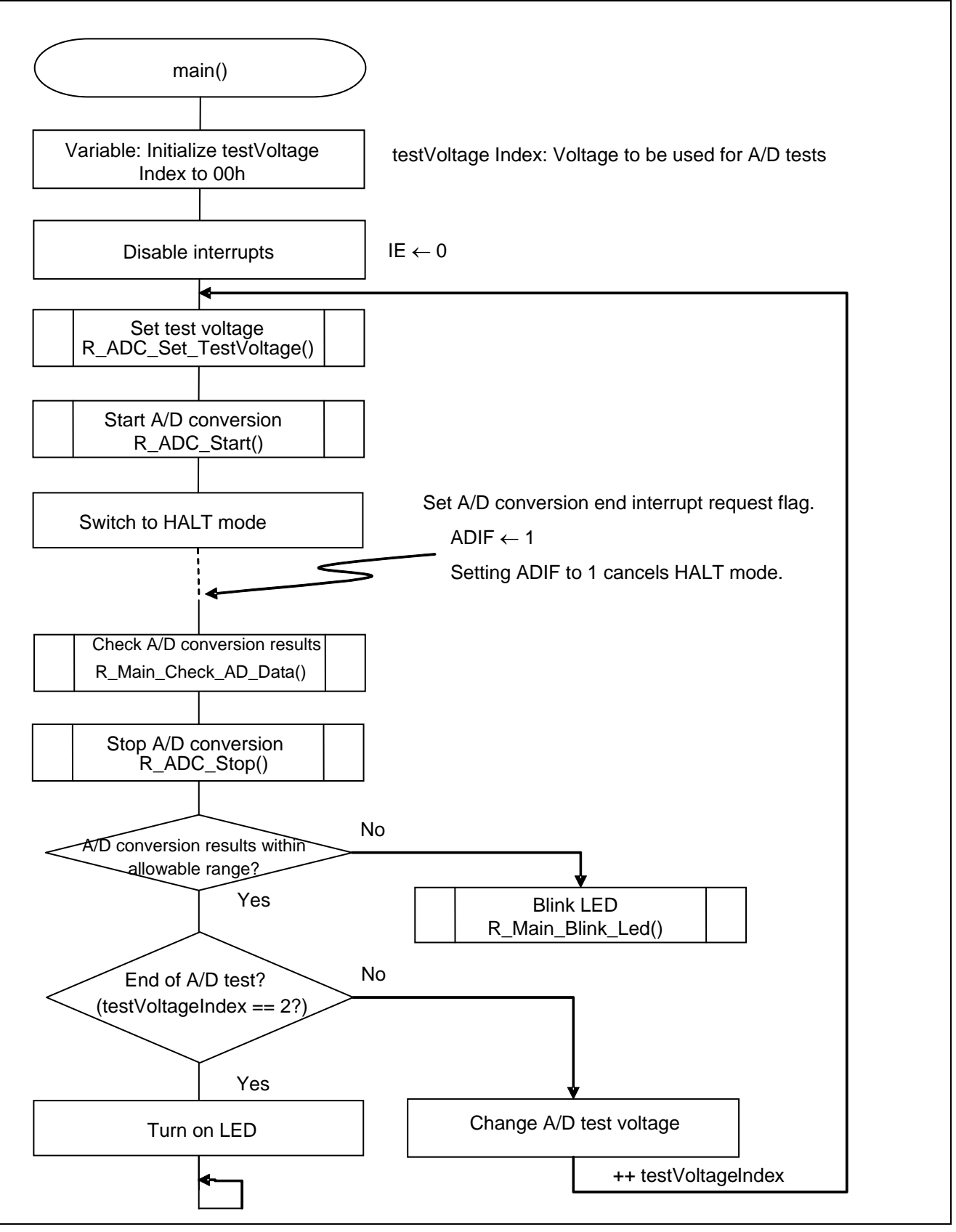

**Figure 5.7 Main Processing** 

# <span id="page-29-0"></span>**5.7.7 Setting the Test Voltage**

[Figure 5.8](#page-29-1) shows the flowchart for setting the test voltage.

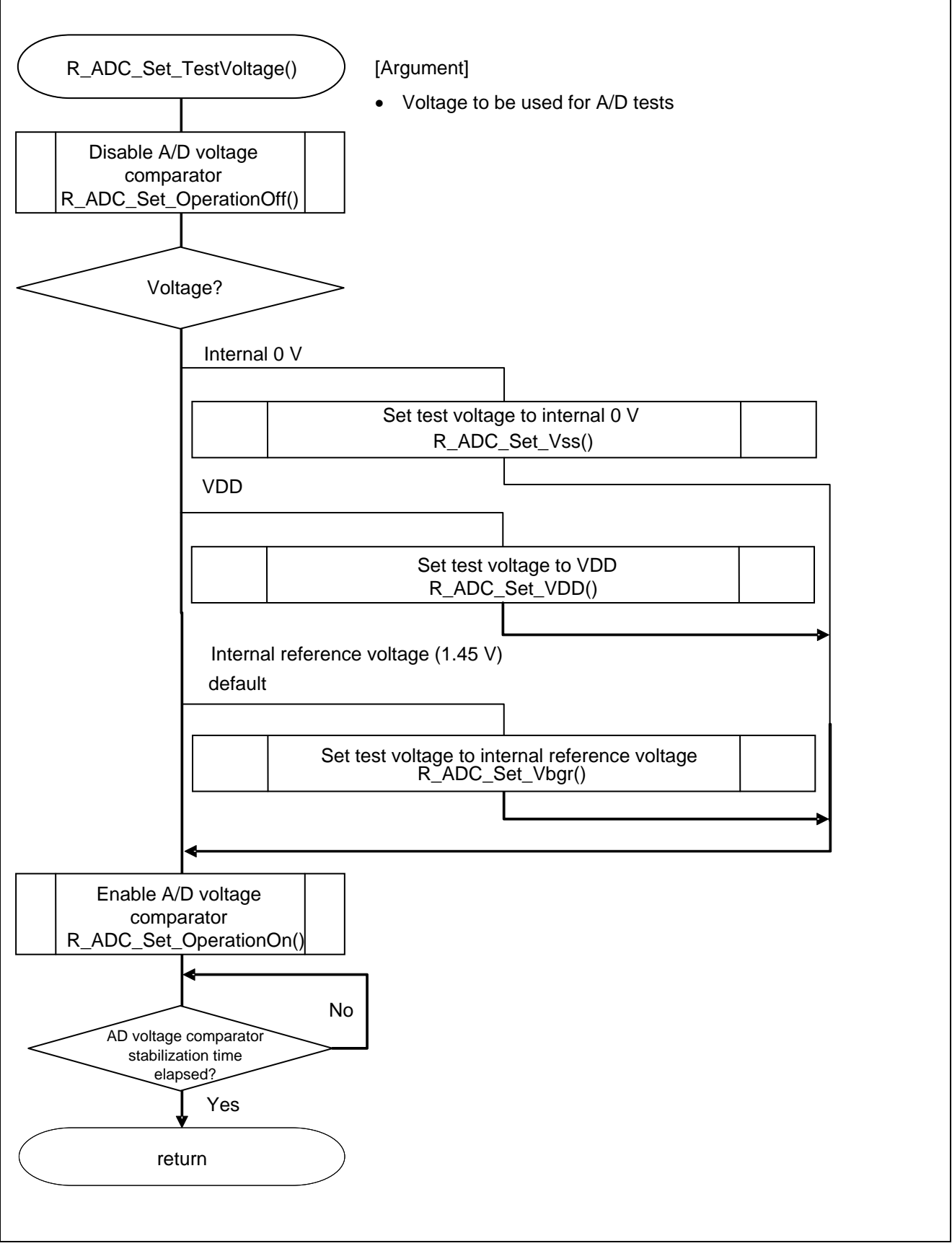

<span id="page-29-1"></span>**Figure 5.8 Setting the Test Voltage** 

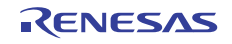

#### <span id="page-30-0"></span>**5.7.8 Setting the Test Voltage to Internal 0 V**

[Figure 5.9](#page-30-1) shows the flowchart for setting the test voltage to internal 0 V.

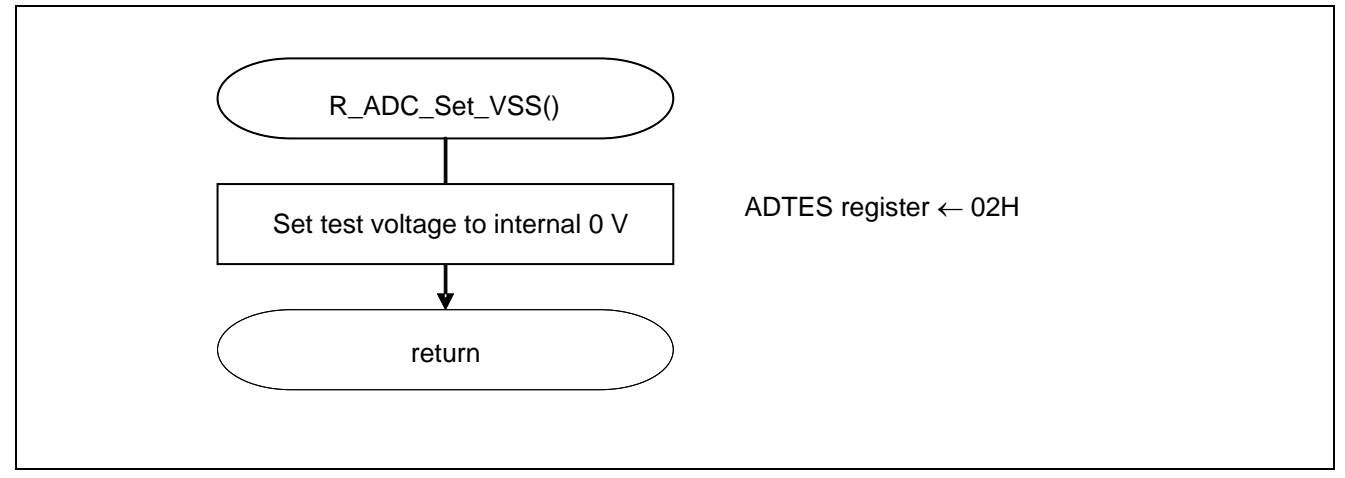

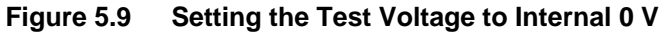

<span id="page-30-1"></span>Setting the A/D conversion target

Set the A/D conversion target.

Symbol: ADTES

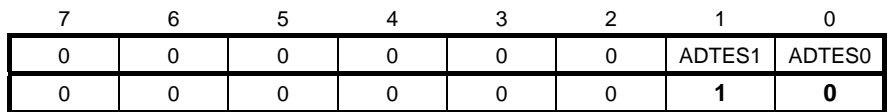

Bits 1 and 0

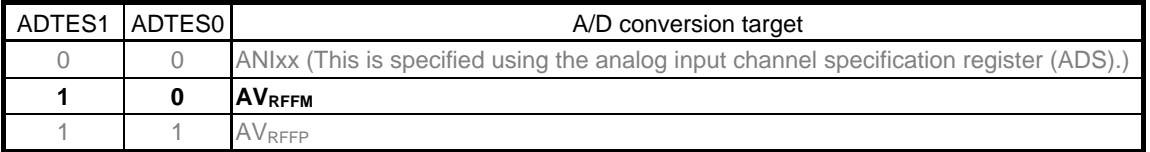

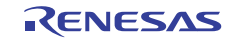

## **5.7.9 Setting the Test Voltage to VDD**

[Figure 5.10](#page-31-1) shows the flowchart for setting the test voltage to VDD.

<span id="page-31-0"></span>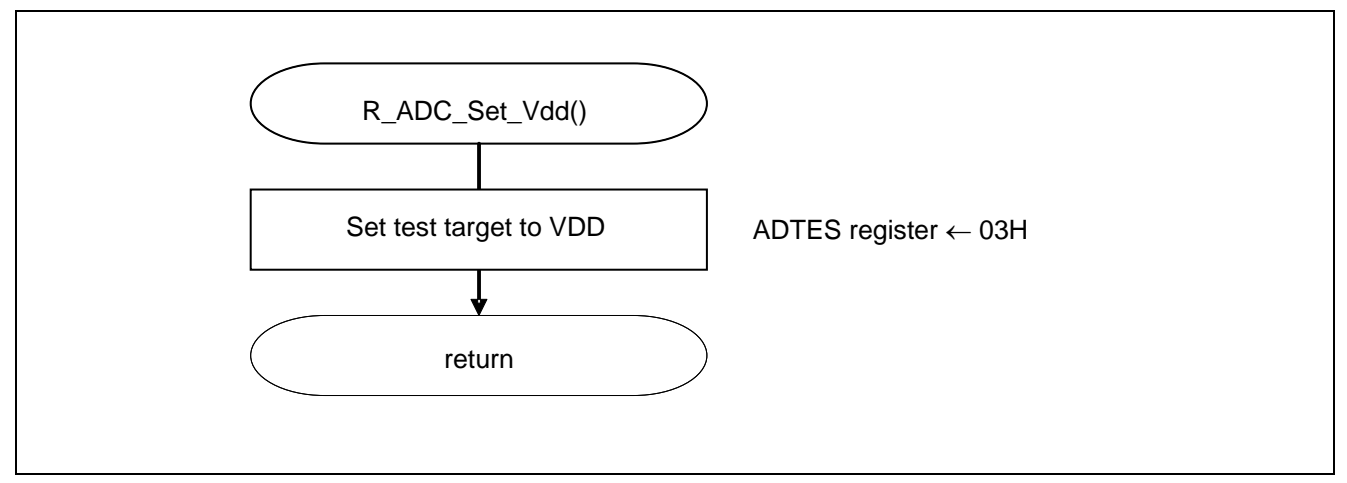

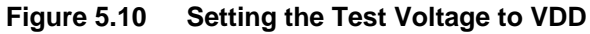

#### <span id="page-31-1"></span>Setting the A/D conversion target

Sets the A/D conversion target.

Symbol: ADTES

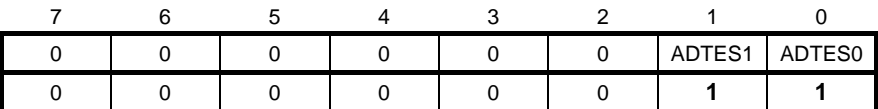

Bits 1 and 0

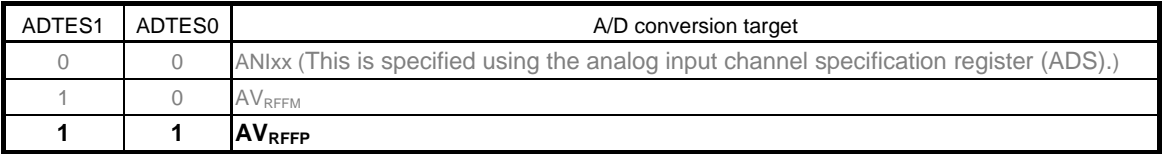

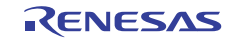

# <span id="page-32-0"></span>**5.7.10 Setting the Test Voltage to Internal Reference Voltage**

[Figure 5.11](#page-32-1) shows the flowchart for setting the test voltage to internal reference voltage.

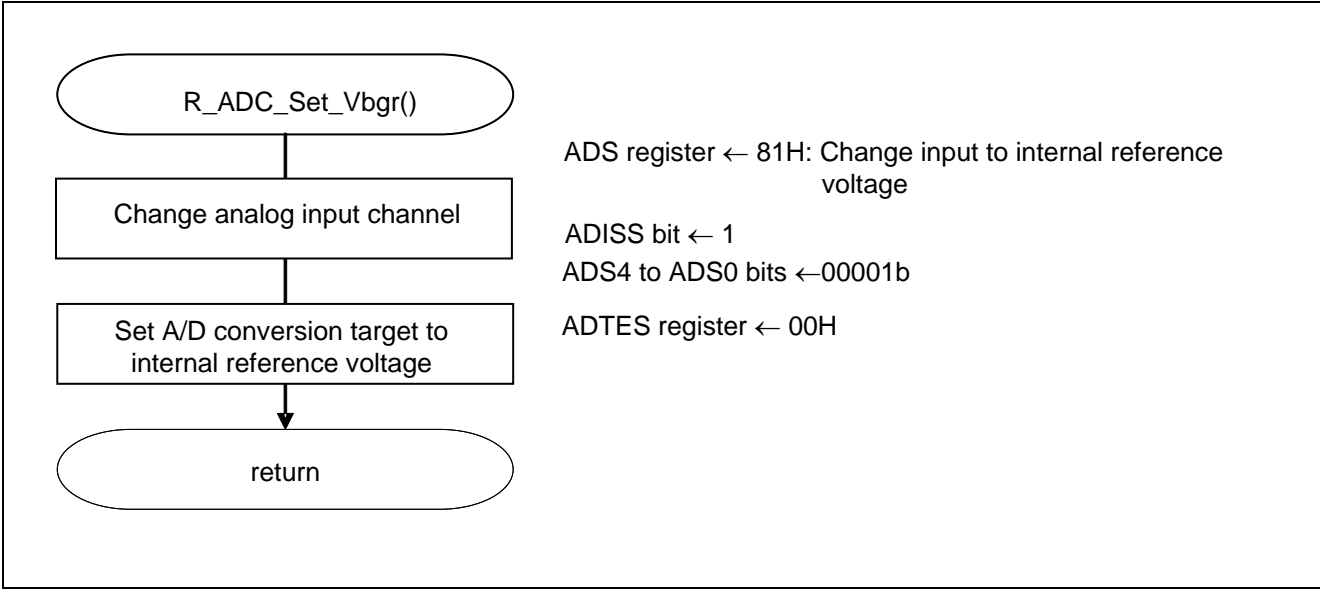

**Figure 5.11 Setting The Test Voltage to Internal Reference Voltage** 

<span id="page-32-1"></span>Setting the A/D conversion target

Set the A/D conversion target.

Symbol: ADTES

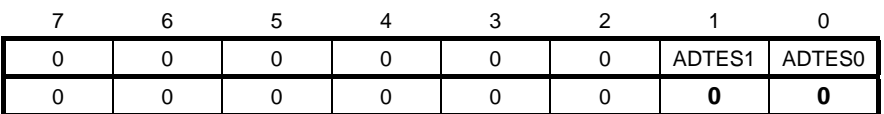

Bits 1 and 0

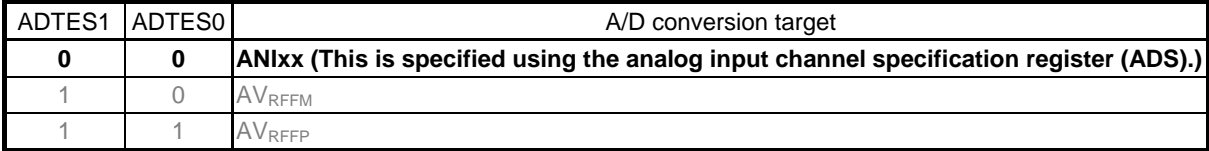

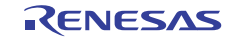

# <span id="page-33-0"></span>**5.7.11 Enabling the A/D Voltage Comparator**

[Figure 5.12](#page-33-1) shows the flowchart for enabling the A/D voltage comparator.

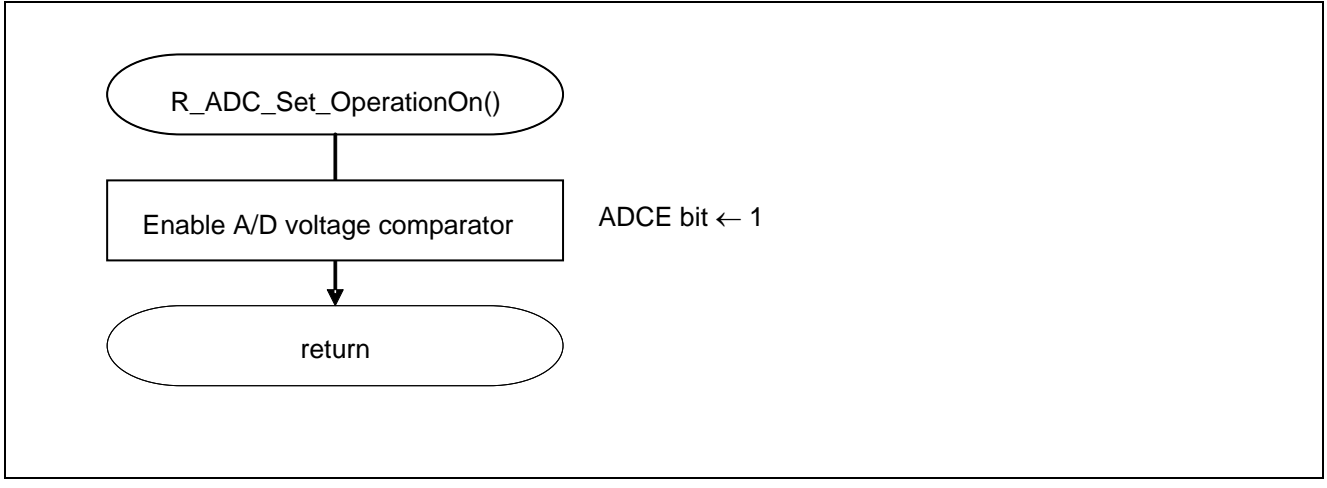

**Figure 5.12 Enabling the A/D Voltage Comparator** 

<span id="page-33-1"></span>Starting the A/D voltage comparator

 A/D converter mode register 0 (ADM0) Controls the operation of the A/D voltage comparator.

Symbol: ADM0

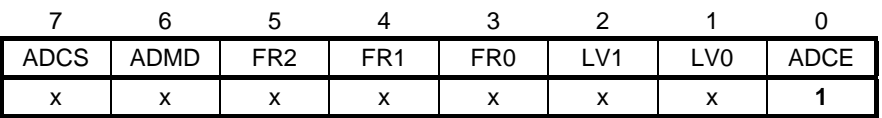

Bit 0

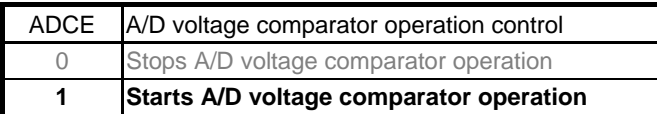

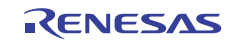

## <span id="page-34-0"></span>**5.7.12 Disabling the A/D Voltage Comparator**

[Figure 5.13](#page-34-1) shows the flowchart for disabling the A/D voltage comparator.

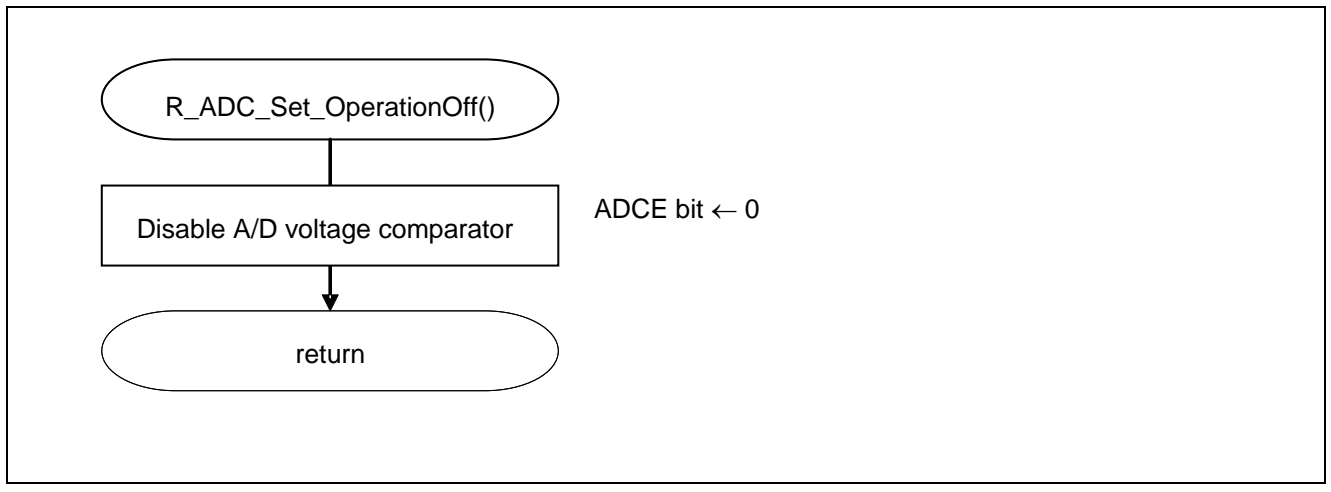

<span id="page-34-1"></span>**Figure 5.13 Enabling the A/D Voltage Comparator** 

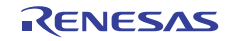

# <span id="page-35-0"></span>**5.7.13 Starting A/D Conversion**

[Figure 5.14](#page-35-1) shows the flowchart for starting A/D conversion.

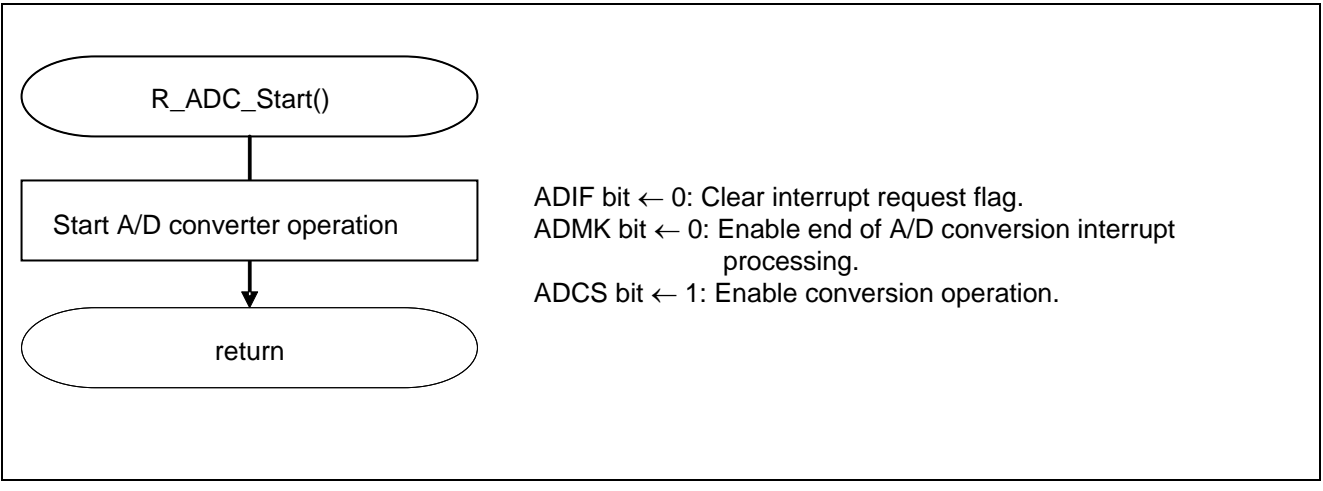

**Figure 5.14 Starting A/D Conversion** 

<span id="page-35-1"></span>Starting conversion operation

 A/D converter mode register 0 (ADM0) Controls the A/D conversion operation.

Symbol: ADM0

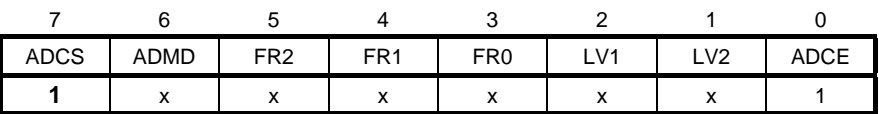

Bit 7

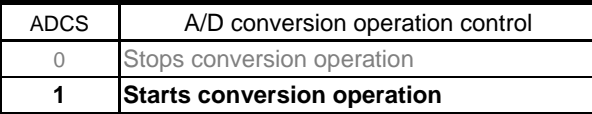

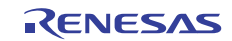

## <span id="page-36-0"></span>**5.7.14 Stopping A/D Conversion**

[Figure 5.15](#page-36-1) shows the flowchart for stopping A/D conversion.

<span id="page-36-1"></span>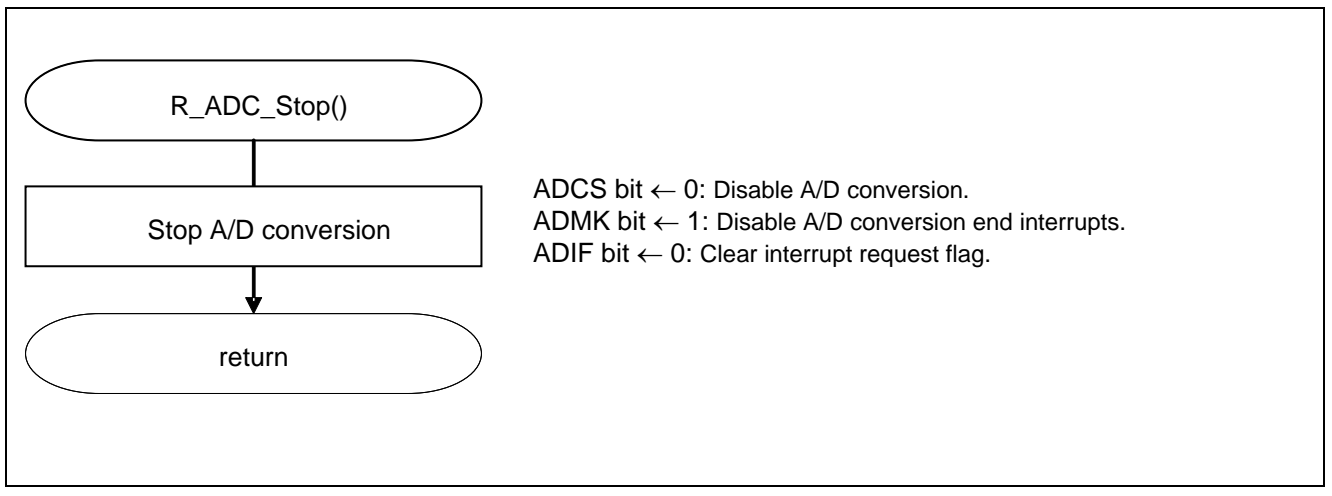

**Figure 5.15 Stopping A/D Conversion** 

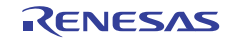

#### <span id="page-37-0"></span>**5.7.15 Checking the A/D Conversion Results**

[Figure 5.16](#page-37-1) shows the flowchart for checking the A/D conversion results.

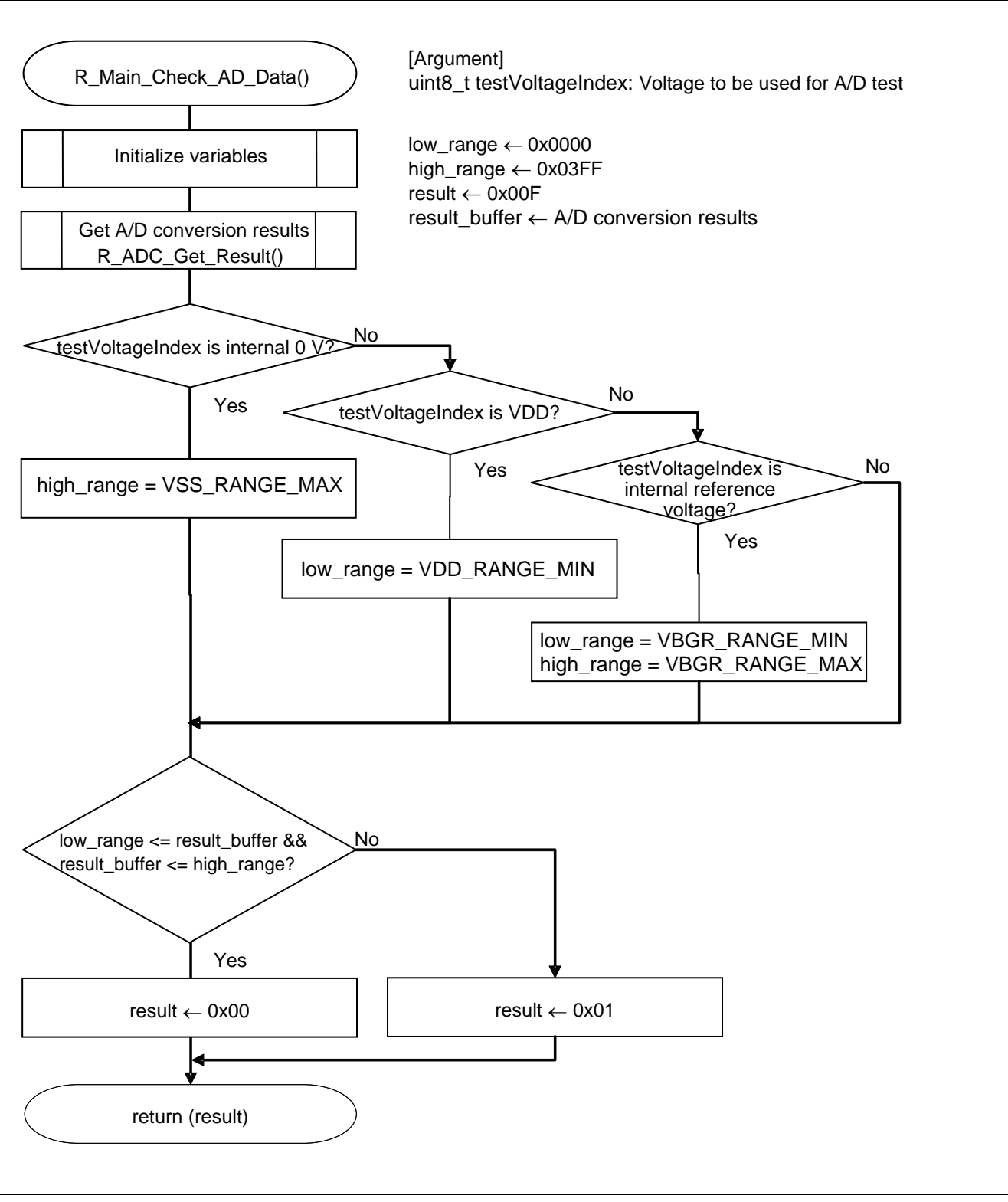

<span id="page-37-1"></span>**Figure 5.16 Checking the A/D Conversion Results** 

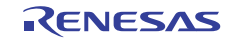

# <span id="page-38-0"></span>**5.7.16 Getting the A/D Conversion Results**

[Figure 5.17](#page-38-1) shows the flowchart for getting the A/D conversion results.

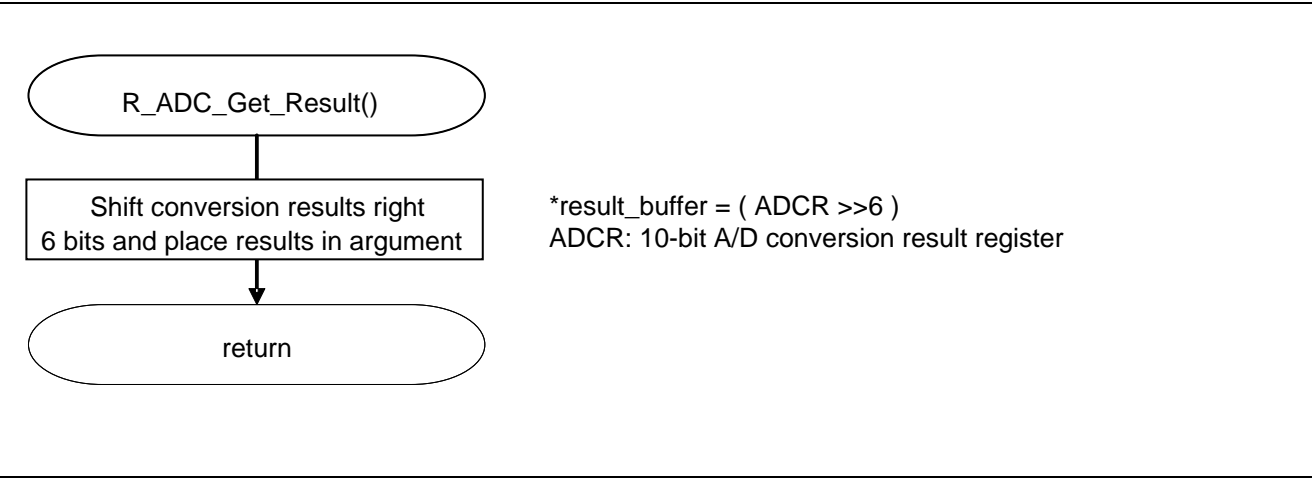

<span id="page-38-1"></span>**Figure 5.17 Getting the A/D Conversion Results** 

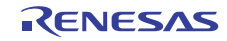

# <span id="page-39-0"></span>**5.7.17 Blinking the LED**

[Figure 5.18](#page-39-1) shows the flowchart for blinking the LED.

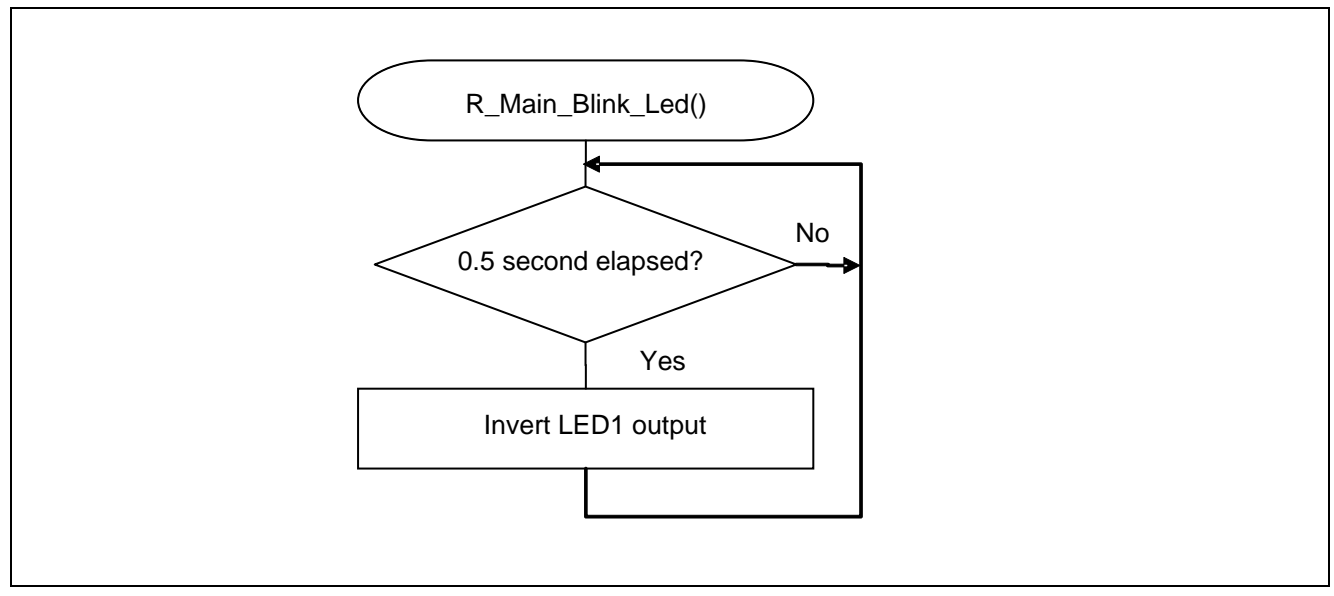

<span id="page-39-1"></span>**Figure 5.18 Blinking the LED** 

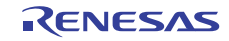

# <span id="page-40-0"></span>**6. Sample Code**

The sample code is available on the Renesas Electronics Website.

# <span id="page-40-1"></span>**7. Documents for Reference**

RL78/G13 User's Manual: Hardware (R01UH0146E)

RL78 Family User's Manual: Software (R01US0015E)

(The latest versions of the documents are available on the Renesas Electronics Website.)

Technical Updates/Technical Brochures

(The latest versions of the documents are available on the Renesas Electronics Website.)

# **Website and Support**

Renesas Electronics Website

http://www.renesas.com/index.jsp

Inquiries

http://www.renesas.com/contact/

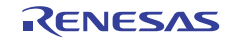

<span id="page-41-0"></span>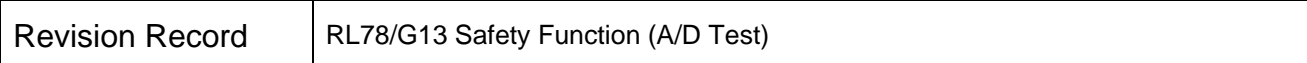

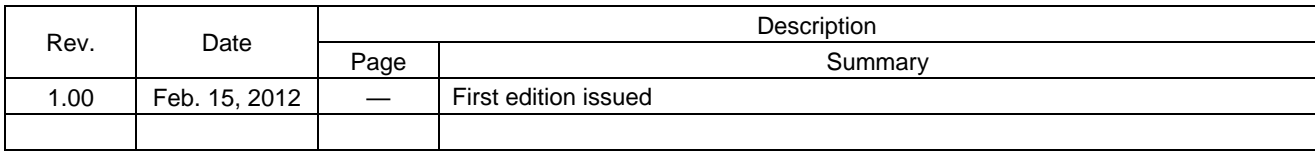

All trademarks and registered trademarks are the property of their respective owners.

# <span id="page-42-0"></span>**General Precautions in the Handling of MPU/MCU Products**

The following usage notes are applicable to all MPU/MCU products from Renesas. For detailed usage notes on the products covered by this manual, refer to the relevant sections of the manual. If the descriptions under General Precautions in the Handling of MPU/MCU Products and in the body of the manual differ from each other, the description in the body of the manual takes precedence.

- 1. Handling of Unused Pins
- Handle unused pins in accord with the directions given under Handling of Unused Pins in the manual.
	- The input pins of CMOS products are generally in the high-impedance state. In operation with unused pin in the open-circuit state, extra electromagnetic noise is induced in the vicinity of LSI, an associated shoot-through current flows internally, and malfunctions occur due to the false recognition of the pin state as an input signal become possible. Unused pins should be handled as described under Handling of Unused Pins in the manual.
- 2. Processing at Power-on
- The state of the product is undefined at the moment when power is supplied.
	- The states of internal circuits in the LSI are indeterminate and the states of register settings and pins are undefined at the moment when power is supplied. In a finished product where the reset signal is applied to the external reset pin, the states of pins are not guaranteed from the moment when power is supplied until the reset process is completed. In a similar way, the states of pins in a product that is reset by an on-chip power-on reset function are not guaranteed from the moment when power is supplied until the power reaches the level at which resetting has been specified.
- 3. Prohibition of Access to Reserved Addresses
- Access to reserved addresses is prohibited.
	- The reserved addresses are provided for the possible future expansion of functions. Do not access these addresses; the correct operation of LSI is not guaranteed if they are accessed.
- 4. Clock Signals
- After applying a reset, only release the reset line after the operating clock signal has become stable. When switching the clock signal during program execution, wait until the target clock signal has stabilized.
	- When the clock signal is generated with an external resonator (or from an external oscillator) during a reset, ensure that the reset line is only released after full stabilization of the clock signal. Moreover, when switching to a clock signal produced with an external resonator (or by an external oscillator) while program execution is in progress, wait until the target clock signal is stable.
- 5. Differences between Products
- Before changing from one product to another, i.e. to one with a different part number, confirm that the change will not lead to problems.
	- The characteristics of MPU/MCU in the same group but having different part numbers may differ because of the differences in internal memory capacity and layout pattern. When changing to products of different part numbers, implement a system-evaluation test for each of the products.

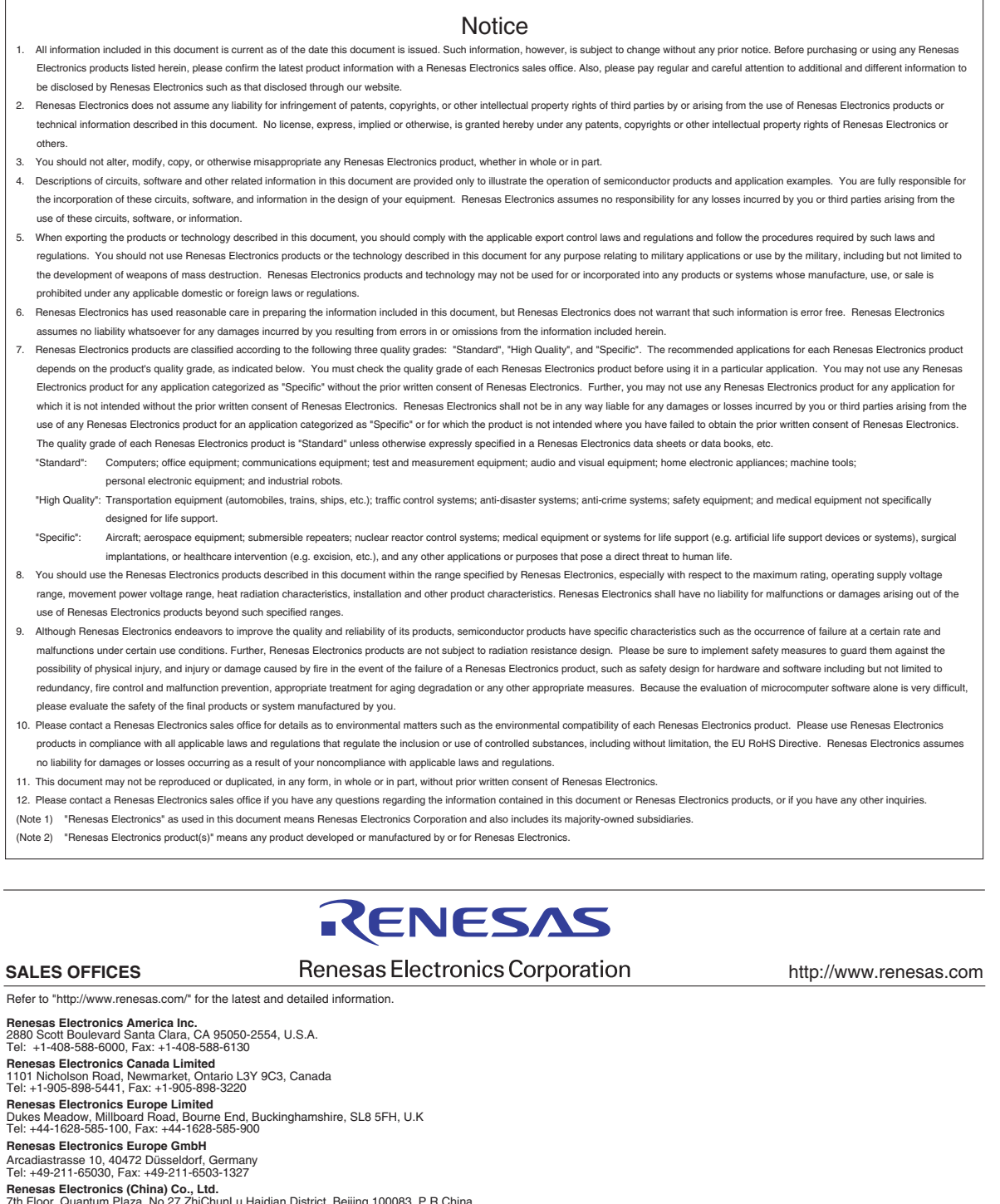

7th Floor, Quantum Plaza, No.27 ZhiChunLu Haidian District, Beijing 100083, P.R.China Tel: +86-10-8235-1155, Fax: +86-10-8235-7679 Renesas Electronics (Shanghai) Co., Ltd.<br>Unit 204, 205, AZIA Center, No.1233 Lujiazui Ring Rd., Pudong District, Shanghai 200120, China<br>Tel: +86-21-5877-1818, Fax: +86-21-6887-7858 / -7898<br>Renesas Electronics Hong Kong Lim **Renesas Electronics Taiwan Co., Ltd.**<br>13F, No. 363, Fu Shing North Road, Taipei, Taiwan<br>Tel: +886-2-8175-9600, Fax: +886 2-8175-9670 **Renesas Electronics Singapore Pte. Ltd.**<br>1 harbourFront Avenue, #06-10, keppel Bay Tower, Singapore 098632<br>Tel: +65-6213-0200, Fax: +65-6278-8001

**Renesas Electronics Malaysia Sdn.Bhd.**<br>Unit 906, Block B, Menara Amcorp, Amcorp Trade Centre, No. 18, Jln Persiaran Barat, 46050 Petaling Jaya, Selangor Darul Ehsan, Malaysia<br>Tel: +60-3-7955-9390, Fax: +60-3-7955-9510 **Renesas Electronics Korea Co., Ltd.**<br>11F., Samik Lavied' or Bldg., 720-2 Yeoksam-Dong, Kangnam-Ku, Seoul 135-080, Korea<br>Tel: +82-2-558-3737, Fax: +82-2-558-5141